# **VERITAS NetBackup Advanced Client: Configuration and Compatibility**

This document lists the operating systems, disk arrays and other peripherals (including SAN equipment) supported by VERITAS NetBackup Advanced Client 5.1. As a supplement to the *NetBackup Advanced Client System Administrator's Guide*, this document also includes the following:

- Configuration information for Advanced Client
- Troubleshooting assistance for particular SAN devices when they are used in conjunction with Advanced Client

## **Support for Database Agents**

For a table of Advanced Client features and snapshot methods supported for particular database agents, see the VERITAS support web site at www.support.veritas.com. Go to NetBackup Products, NetBackup Enterprise Server, Compatibility.

## **Support for Cluster Environments**

Advanced Client supports the Microsoft Cluster Server and VERITAS Cluster Server. For a list of supported cluster system versions, see the VERITAS support web site at www.support.veritas.com. Go to NetBackup Products, NetBackup Enterprise Server, Compatibility.

# **Supported Operating Systems**

## **Local Snapshot Backup**

For a local snapshot backup, Advanced Client supports the following platforms and operating systems. This assumes that the instant recovery and FlashBackup features of Advanced Client are not being used.

**Note** For platforms supported for NAS snapshots (NDMP), see the table under [Offhost](#page-6-0)  [Backup: Network Attached Storage](#page-6-0).

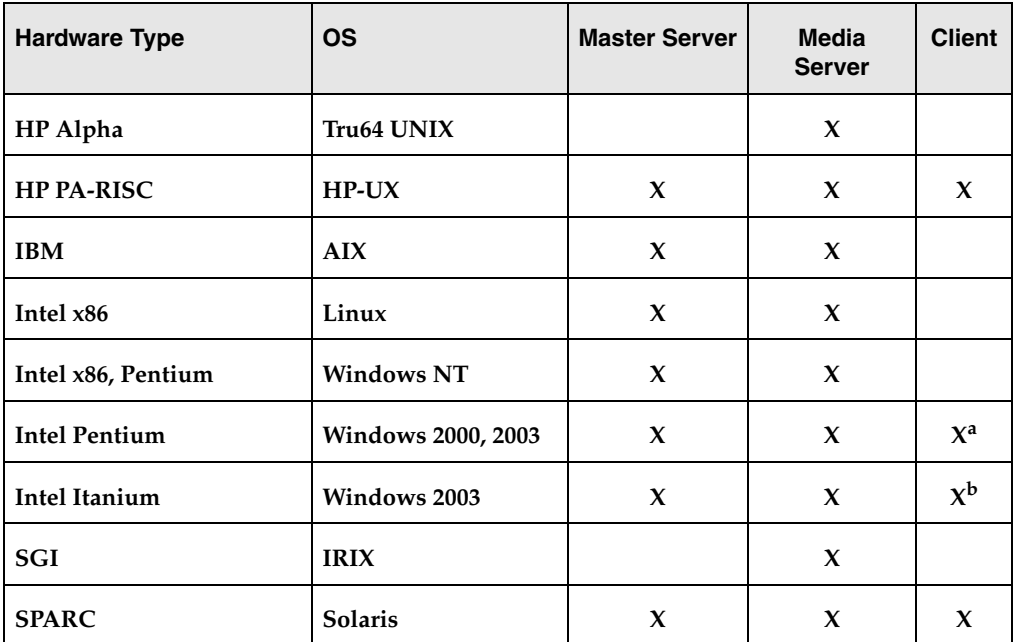

Platforms Supported for Local Snapshot Backup

a. For Windows 2000 clients, Storage Foundation for Windows 4.1 or Volume Manager 3.1 HF03 or later is required. For Windows 2003 clients, Storage Foundation for Windows 4.0 or 4.1 is required.

b. VxVM does not currently support Itanium hardware. For NetBackup clients on Itanium machines, the only snapshot options currently available are VSS and VSP, for local backup (not offhost). Note that VSS and VSP are part of the base NetBackup product, not Advanced Client.

## **Snapshots for Instant Recovery**

For backups enabled for instant recovery, Advanced Client supports the following platforms and operating systems. Note that a media server is not required.

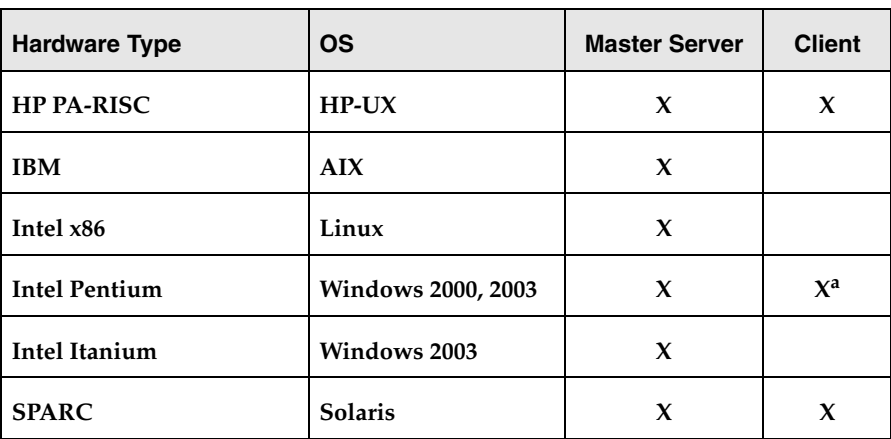

Platforms Supported for Instant Recovery

a. For Windows 2000 clients, Storage Foundation for Windows 4.1 or Volume Manager 3.1 HF03 or later is required. For Windows 2003 clients, Storage Foundation for Windows 4.0 or 4.1 is required.

## **FlashBackup**

For backups from a FlashBackup or FlashBackup-Windows policy, Advanced Client supports the following platforms and operating systems.

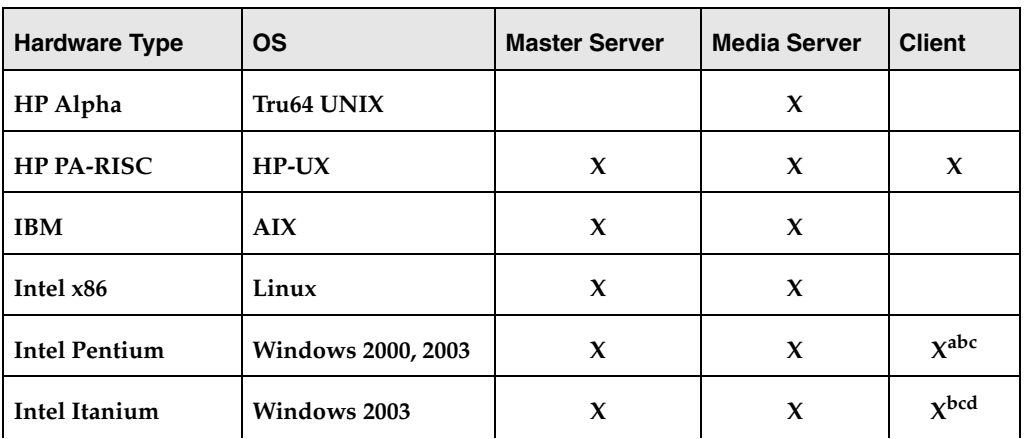

Platforms Supported for FlashBackup

Platforms Supported for FlashBackup

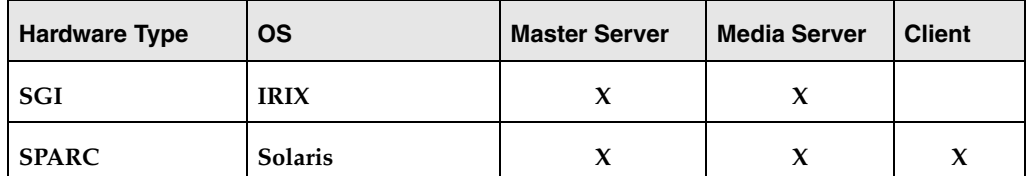

a. For Windows 2000 clients, Storage Foundation for Windows 4.1 or Volume Manager 3.1 for Windows HF03 or later is required. For Windows 2003 clients, Storage Foundation for Windows 4.0 or 4.1 is required.

- b. Use the FlashBackup-Windows policy type for Windows clients. For all other platforms in this table, use the FlashBackup policy type.
- c. To back up Windows mount-point volumes using FlashBackup-Windows, Advanced Client version 5.0 MP1a or later is required.
- d. VxVM does not currently support Itanium hardware. For NetBackup clients on Itanium machines, the only snapshot options currently available are VSS and VSP, for local backup (not offhost). Note that VSS and VSP are part of the base NetBackup product, not Advanced Client.

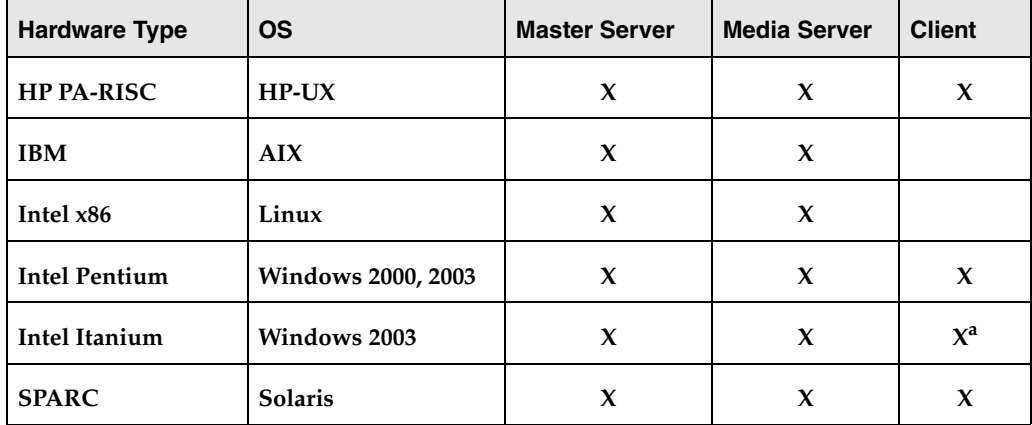

Platforms Supported for FlashBackup Restore (individual file restore)

a. VxVM does not currently support Itanium hardware. For NetBackup clients on Itanium machines, the only snapshot options currently available are VSS and VSP, for local backup (not offhost). Note that VSS and VSP are part of the base NetBackup product, not Advanced Client.

### **Master Server Platforms for FlashBackup-Windows Clients**

The following table shows which NetBackup master server platforms are supported for FlashBackup-Windows clients. "MP" means NetBackup maintenance pack.

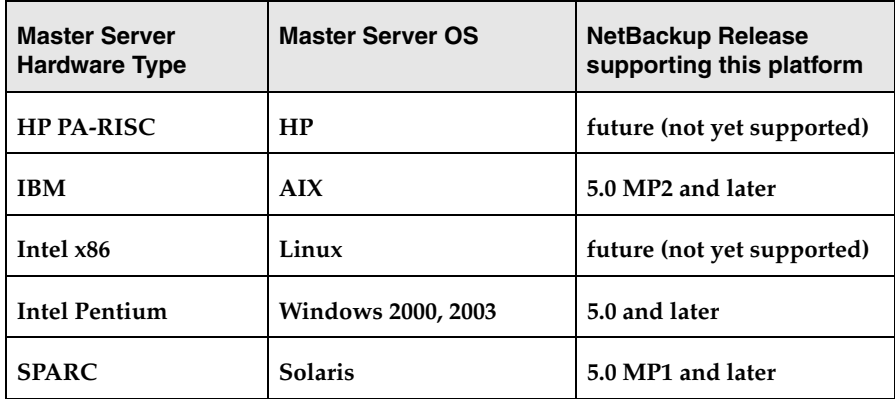

Master Server Platforms Supported for FlashBackup-Windows Clients

## **Block Level Incremental Backup**

For block level incremental backups using an Oracle policy, Advanced Client supports the following platforms and operating systems.

**Note** The NetBackup for Oracle database software is required in order to use the block level incremental feature of Advanced Client.

Platforms Supported for BLIB

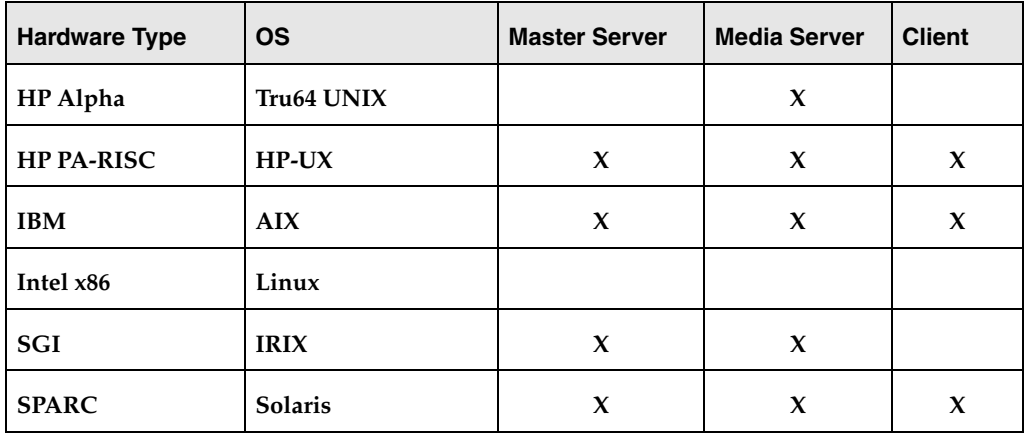

## **Offhost Backup: Alternate Client**

For a snapshot backup of an alternate client, Advanced Client supports the following platforms and operating systems.

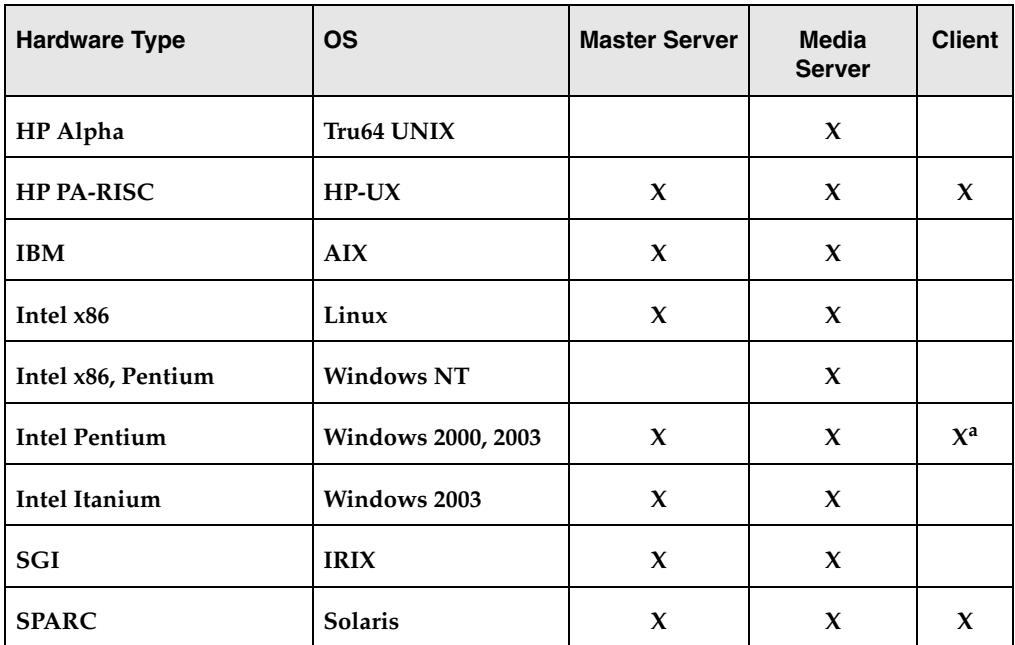

Platforms Supported for Alternate Client Backup

a. For Windows 2000 clients, Storage Foundation for Windows 4.1 or Volume Manager 3.1 HF03 or later is required. For Windows 2003 clients, Storage Foundation for Windows 4.0 or 4.1 is required.

**Note** For alternate client backup, the alternate client must be running the same OS as the principal client.

## **Offhost Backup: Media Server, Third Party Copy**

For the NetBackup Media Server and Third-Party Copy Device offhost backup methods, Advanced Client supports the following platforms.

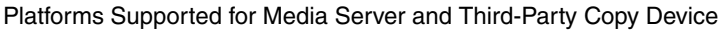

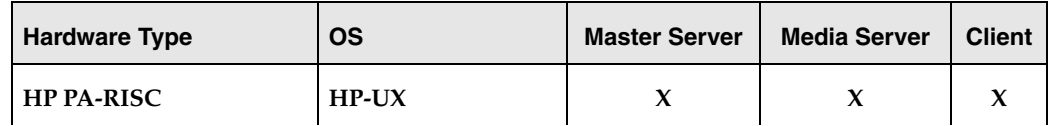

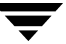

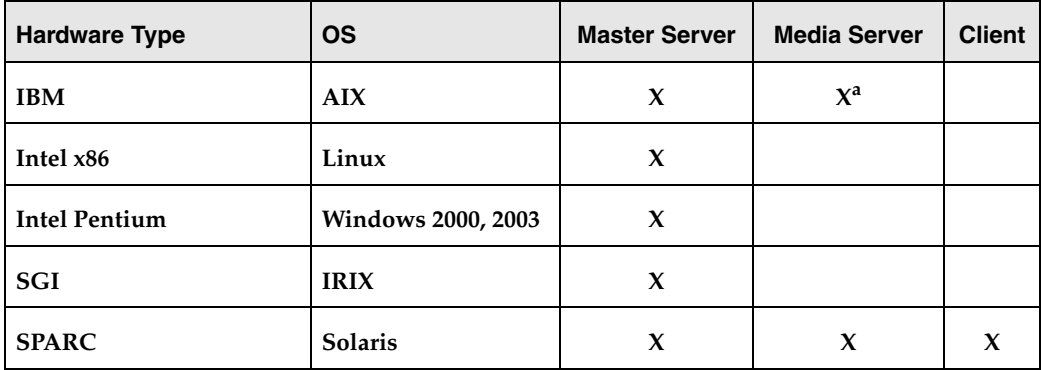

Platforms Supported for Media Server and Third-Party Copy Device

a. Supports the Third-Party Copy device backup method only.

## <span id="page-6-0"></span>**Offhost Backup: Network Attached Storage**

For the Network Attached Storage offhost backup method (required for the NAS\_Snapshot feature), Advanced Client supports the following NetBackup platforms.

**Note** This table shows the platforms on which NetBackup software is installed. The client data, however, must reside on a NAS host and be mounted on a NetBackup client by means of NFS on UNIX or CIFS on Windows. See the following section [\(NAS](#page-7-0)  [Platforms](#page-7-0)) for a list of supported NAS hosts.

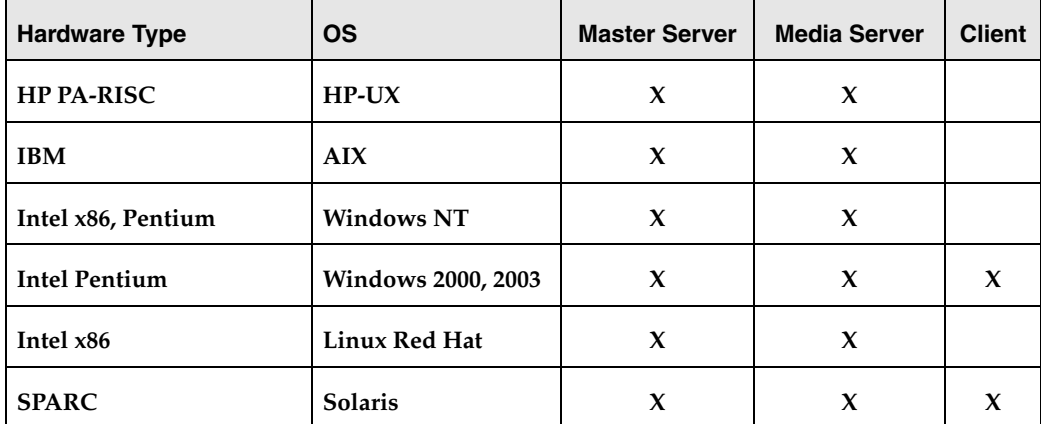

NetBackup Platforms Supported for Network Attached Storage

# <span id="page-7-0"></span>**NAS Platforms**

The NAS\_Snapshot method of Advanced Client supports the following NAS platforms.

NAS Platforms Supported for NAS\_Snapshot

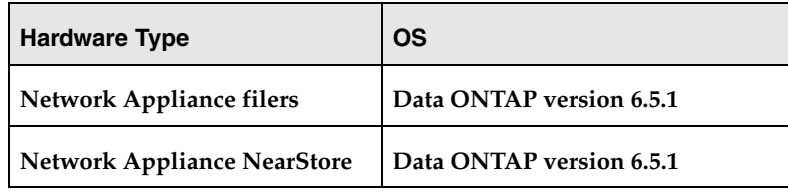

## **Notes on NAS\_Snapshot with Network Appliance**

When configuring NAS volumes on the filer for NetBackup Windows clients, set the volume language type to en\_US.UTF-8 (this is the UNICODE filer language). The default is POSIX, which is not appropriate for Windows. If the volumes are not configured to en\_US.UTF-8, subdirectory and file names may not appear at all when browsing NetBackup snapshots for restore.

If the NAS volume was not configured with the correct language before the Windows client NAS\_Snapshot was created, set the volume's language to en\_US.UTF-8 and then reboot the filer to make the change effective. When browsing for restore from the next NAS\_Snapshot, directories and file names should display correctly.

- NetBackup will not restore the root volume of a Network Appliance filer by means of file promotion (called "SnapRestore" by NetApp), because SnapRestore causes the filer to reboot, thus disrupting service. Instead, you can "snaprestore" a root volume using the NetApp SnapRestore command line tools.
- Currently, the Network Appliance Data ONTAP operating system limits snapshots to 255 per volume. Note, however, that NetBackup Advanced Client controls the maximum number of NetBackup snapshots on a per client/per policy basis, using the policy's **Maximum Snapshots (Instant Recovery only)** parameter. When the configured maximum is reached, the oldest snapshot is deleted prior to creating the next snapshot.
- Because the Data ONTAP operating system limits total snapshots to 255 per volume, consider disabling any unneeded scheduled Data ONTAP snapshots (configured with the snap sched command) when using the NAS\_Snapshot feature on the same volume.
- If there are open references to a file (such as from snapshots or Oracle open file handles), a restore of the file cannot be done by file promotion (NetApp "SnapRestore"). As a result, restoring the file may take longer.
- ◆ Removing a file from the primary file system (such as with the UNIX rm command) will not increase disk space if the file's blocks are referenced by one or more snapshots. The snapshot(s) referencing that file must be deleted before the file can actually be removed.
- The NAS\_Snapshot method is a copy-on-write type, which requires additional disk space for storing changes made to the client's data during the life of the snapshot. In Data ONTAP, this space is called snap reserve, and is configured on the NAS filer (not through NetBackup). The amount of space needed for snap reserve depends upon how much data is changed during the lifetime of the snapshot: the more data that changes, the more snap reserve space required. For Data ONTAP, the default snap reserve is 20% of the file system or volume. Network Appliance recommends 10% for large ATA disk drives. A NAS\_Snapshot will fail if the snap reserve space is insufficient for the data change activity.

# **Supported Peripherals**

# <span id="page-9-1"></span>**Peripherals and SAN Equipment**

The following table shows the peripherals and SAN equipment that NetBackup Advanced Client supports.

**Note** For the latest drivers, updates, and advisories, refer to the device vendor's website.

**Component Type Vendor Supported Host Bus Adapters (HBAs) For Solaris servers: Emulex** ◆ **JNI** ◆ **QLogic For HP servers:** ◆ **HP For AIX servers:** ◆ **Cambex** ◆ **IBM** ◆ **JNI Note Contact your hardware sales representative for the latest firmware level for these devices and for compatibility with SAN equipment. Tape Libraries and Tape Drives Any tape libraries and tape drives supported by NetBackup SSO option. Disks and Disk Arrays Any disk or disk array that supports serialization or SCSI Inquiry Page Code 83 is supported. This includes disk arrays such as EMC Symmetrix and DMX, Hitachi 77/92xx/99xx, HP XP 246/48/512, and SUN T3. Note As of this writing, the Hitachi 9200 and 9500 arrays do not correctly support serialization. As a result, the ShadowImage snapshot method is not supported on the Hitachi 9200 and 9500 arrays.** 

<span id="page-9-0"></span>Supported Peripherals and SAN Equipment

Supported Peripherals and SAN Equipment

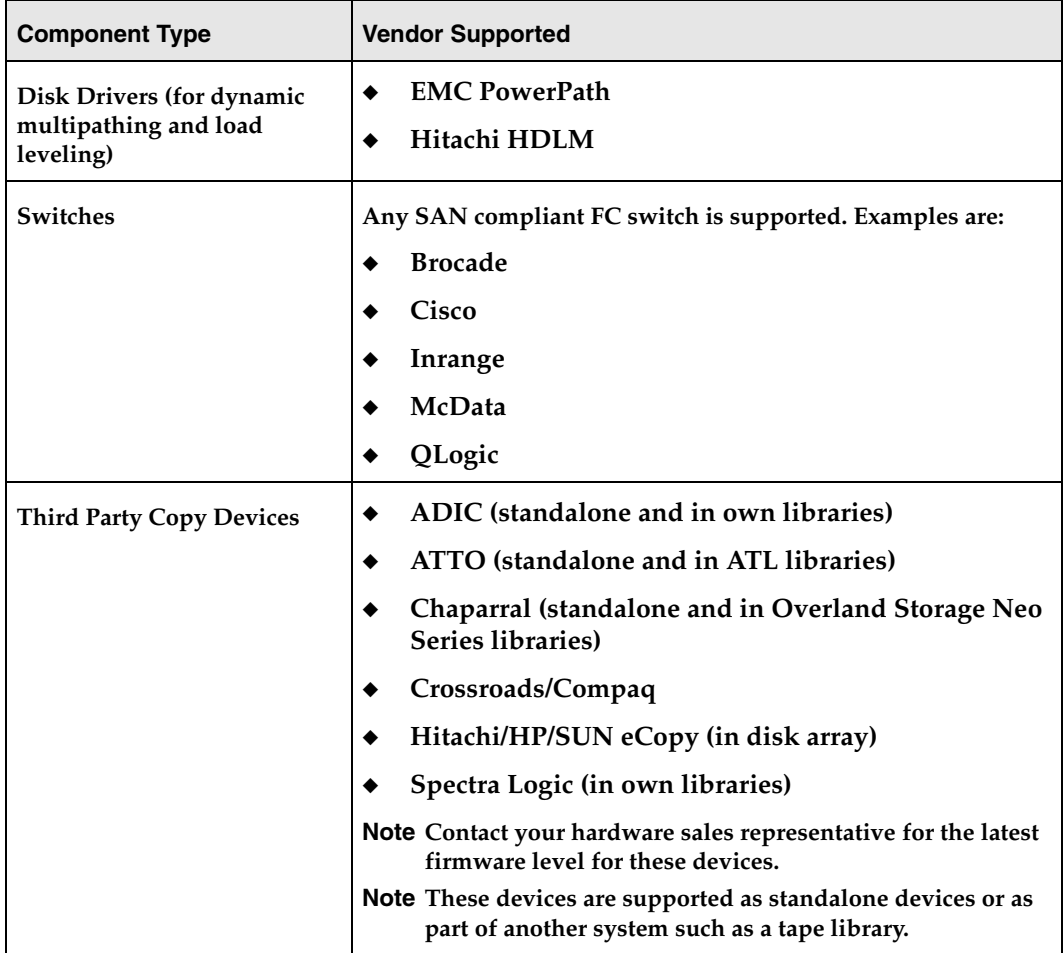

**Note For each component type in this table (HBAs, tape libraries, etc.), NetBackup Advanced Client supports all models currently supported by each vendor listed above.**

## **Peripherals and SAN Equipment Used in Test Configurations**

The official list of supported equipment is in the table ["Supported Peripherals and SAN](#page-9-0)  [Equipment" on page 10](#page-9-0). The following is a list of the actual vendors and models used in VERITAS test configurations.

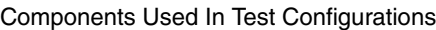

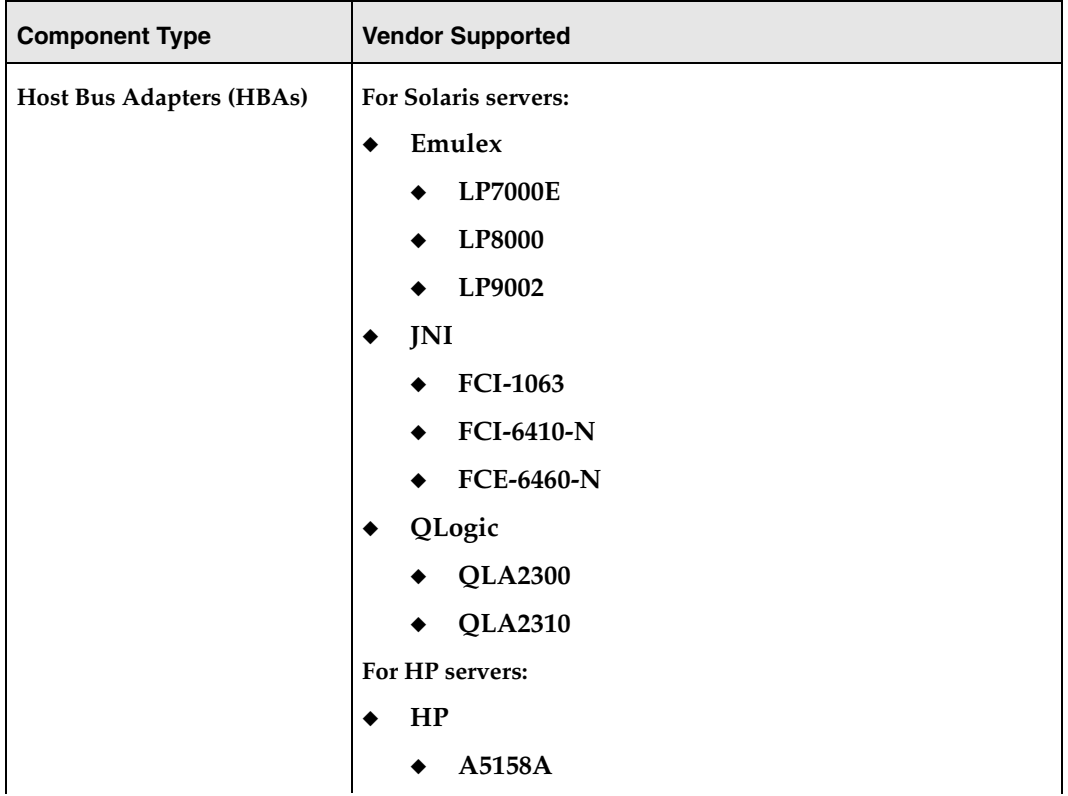

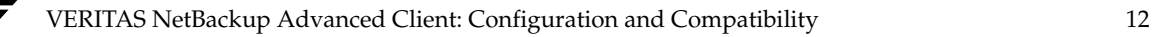

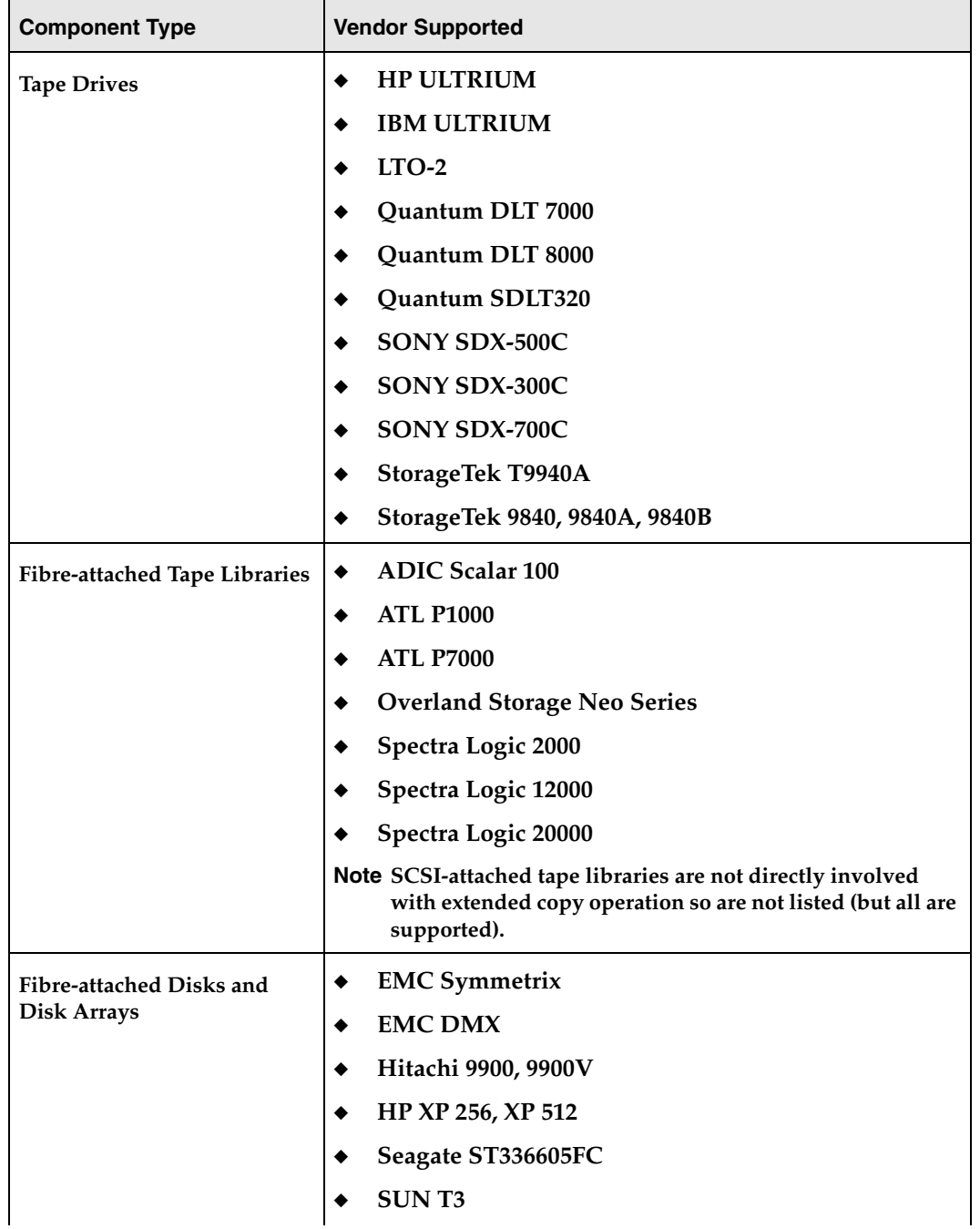

Components Used In Test Configurations

Components Used In Test Configurations

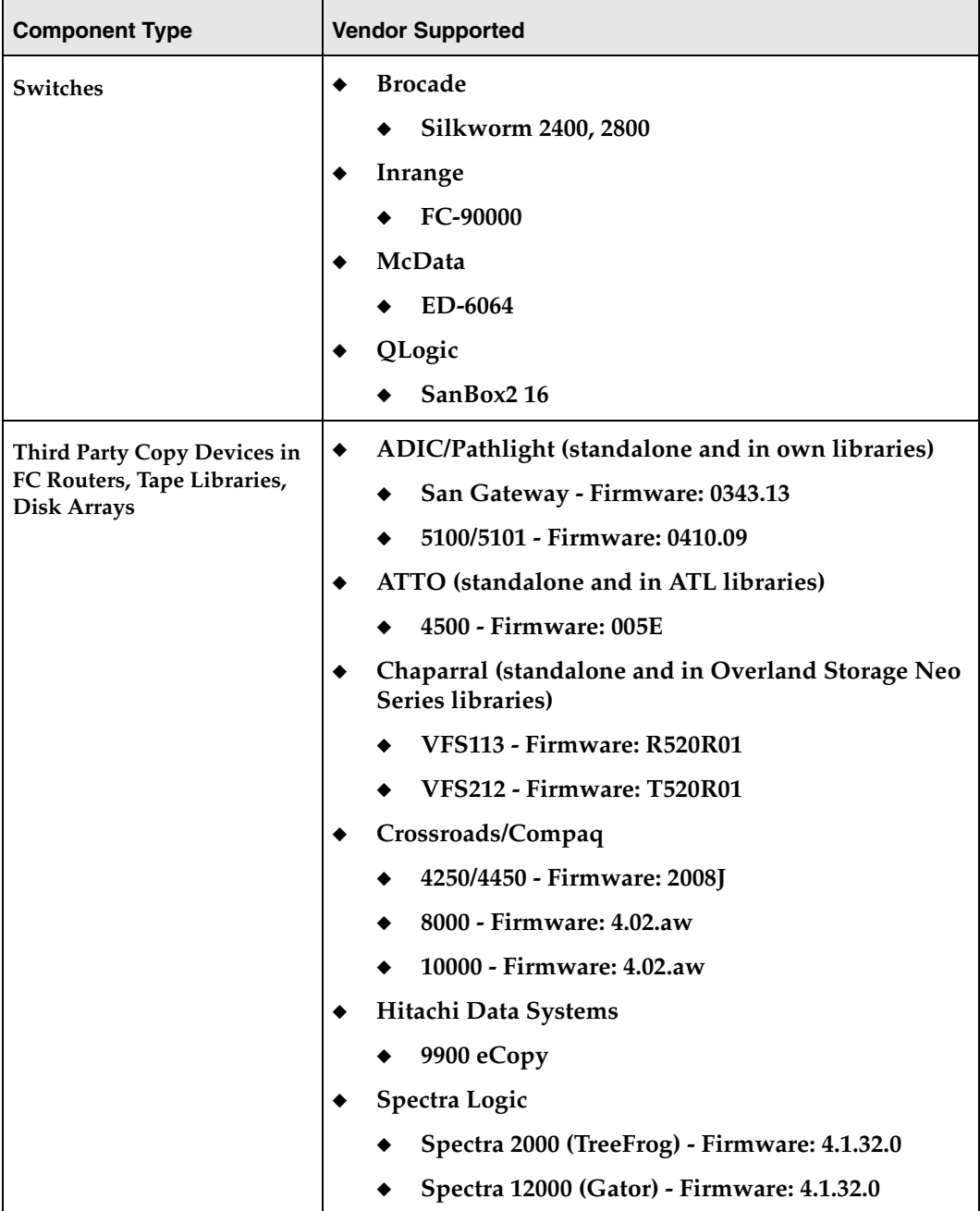

## **Disk Arrays**

Each of the following array-specific snapshot methods must be used for its own disk array-type. These are currently supported for Solaris and HP clients only.

<span id="page-14-0"></span>Snapshot Methods for Particular Arrays

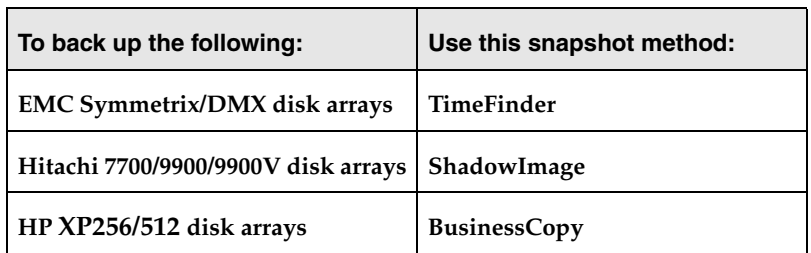

These snapshot methods are not interchangeable: for example, selecting TimeFinder to back up an Hitachi array will cause the backup to fail.

## **Snapshot Dependencies**

Note the following libraries required for each disk array snapshot method.

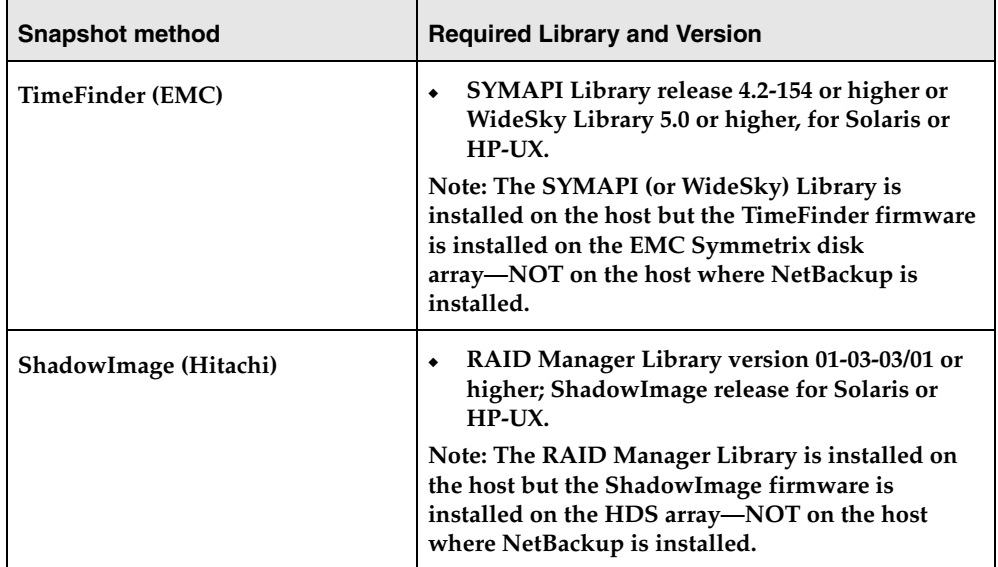

Disk Array Snapshot Dependencies

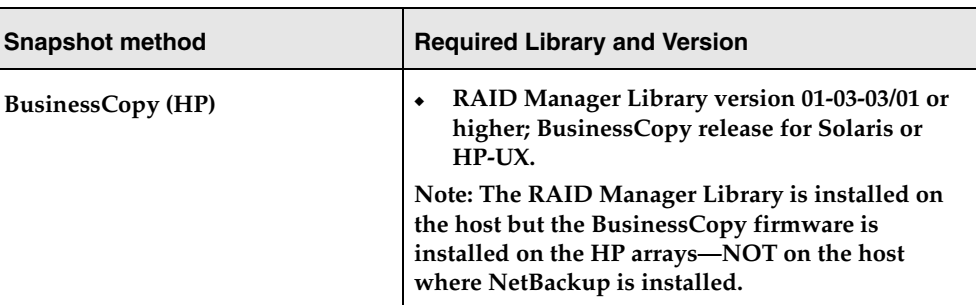

Disk Array Snapshot Dependencies

### **Disk Arrays with VxVM Volumes**

When using an array-specific snapshot method, configuration of client data over VERITAS Volume Manager (VxVM) volumes is supported only on certain combinations of disk arrays and platforms.

If client data is not configured over VxVM volumes, all disk arrays in the table ["Snapshot](#page-14-0)  [Methods for Particular Arrays" on page 15](#page-14-0) are supported (no restrictions).

**Note** As an alternative, the vxvm snapshot method can be used in backing up any of the disk arrays in ["Snapshot Methods for Particular Arrays"](#page-14-0) (on either Solaris or HP-UX), if the client data is configured over VxVM volumes.

The following table lists the disk arrays supported when client data is configured over VxVM volumes.

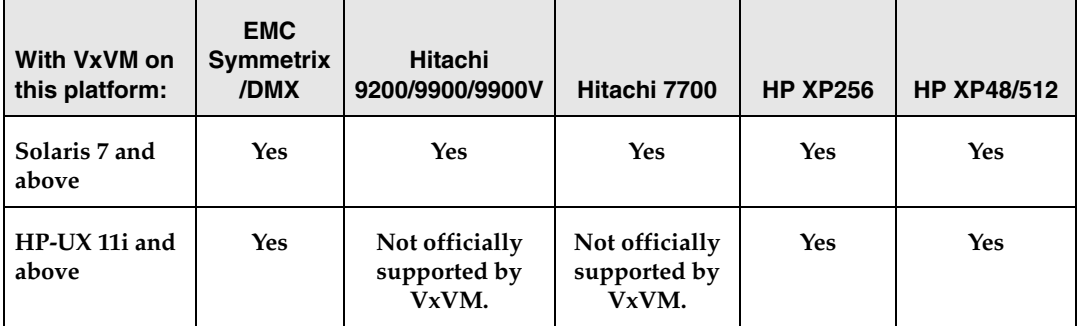

Disk Arrays Supported for VxVM (when using an array-specific snapshot method)

# <span id="page-16-0"></span>**Matrix of Client OS and Advanced Client Features**

This table shows Advanced Client features available for each client operating system. It also shows the snapshot methods available for each feature on each OS.

Note For the software requirements for each snapshot method, see the "Matrix of [Snapshot Methods and Requirements" on page 18.](#page-17-0)

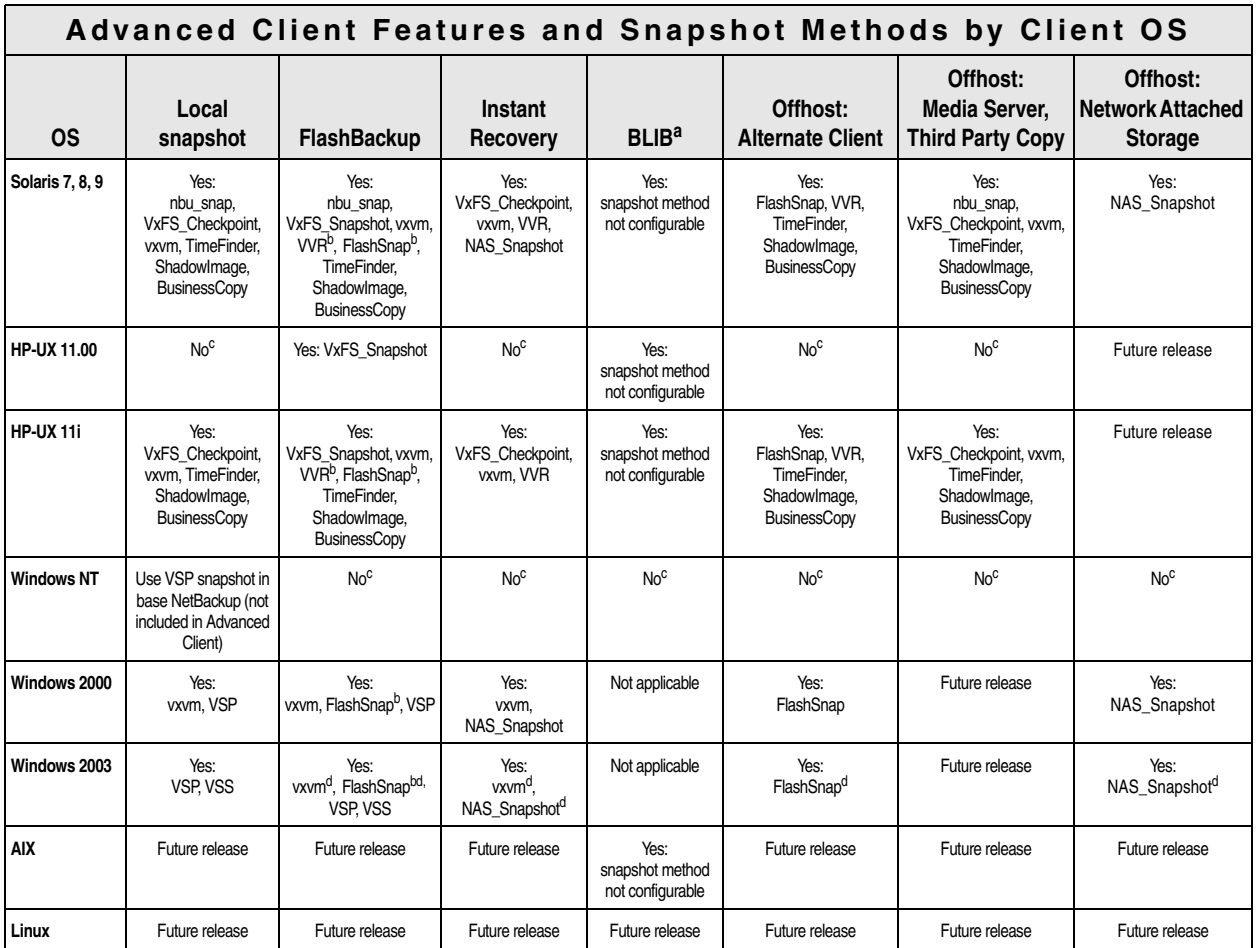

a. Block level incremental backup with Advanced Client is supported for Oracle database clients only.

b. The VVR and FlashSnap methods require an alternate client.

c. There are no plans to support this feature on this OS version.

d. Not supported on Intel Itanium machines.

# <span id="page-17-0"></span>**Matrix of Snapshot Methods and Requirements**

The following table describes each snapshot method and its requirements.

For a list of Advanced Client features and snapshot methods available for each client operating system, see ["Matrix of Client OS and Advanced Client Features" on page 17](#page-16-0).

*Please read the following note*:

**Note** Advanced Client snapshot methods and offhost backup methods perform mapping of the underlying file system and volume structure. This mapping has been verified for the I/O system components listed in this table under "Data Type Supported." The use of other components in the I/O system, such as other volume managers or storage replicators, may result in an unreliable backup. Such configurations are not supported.

Snapshot Methods and Requirements

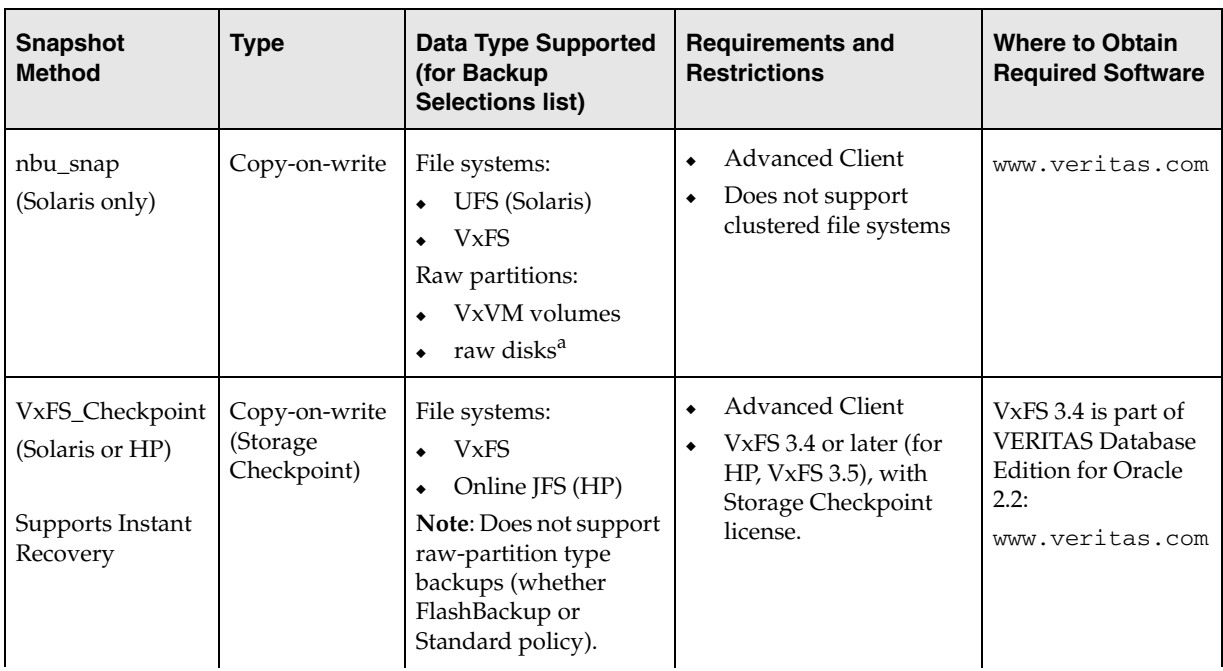

Snapshot Methods and Requirements

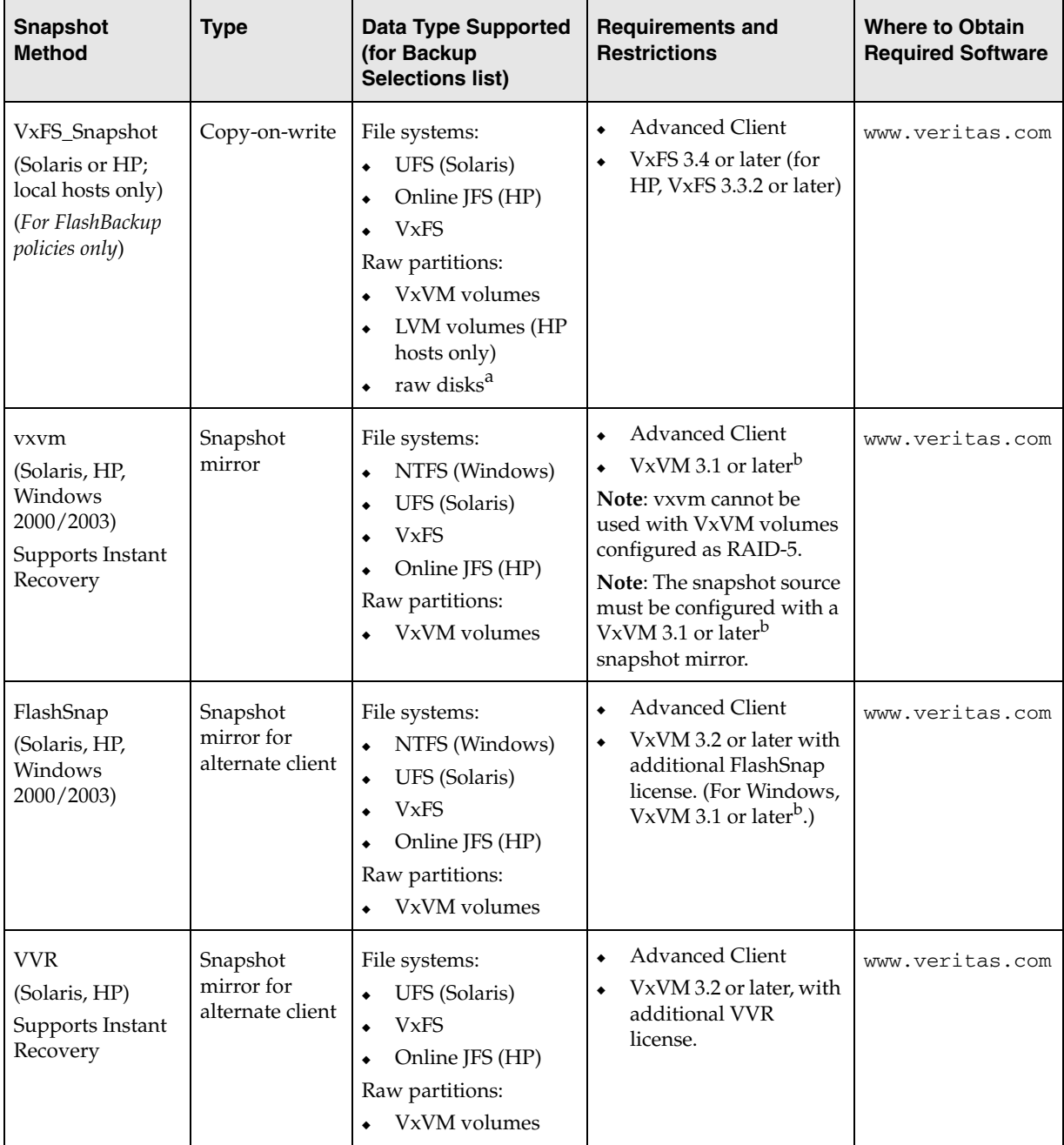

#### Snapshot Methods and Requirements

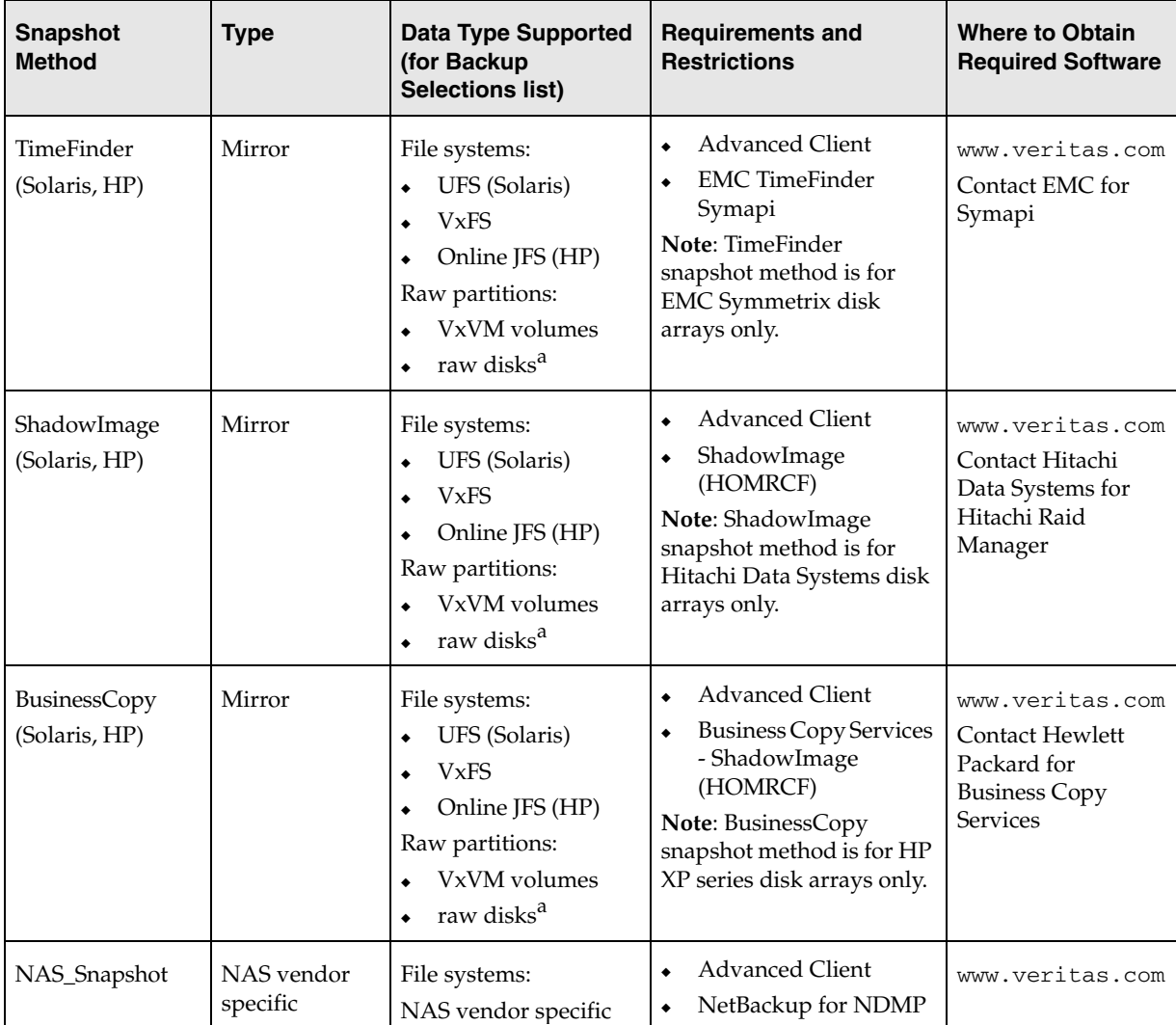

a. Supported raw disks are SCSI (local or fibre channel attached), with sd, dad, and ssd drivers (Solaris) or sdisk drivers (HP).

b. For Windows 2000 clients, Storage Foundation for Windows 4.1 or Volume Manager 3.1 HF03 or later is required. For Windows 2003 clients, Storage Foundation for Windows 4.0 or 4.1 is required.

**Note** The VSP and VSS snapshot types, for Windows Open File Backup, are included with the base NetBackup product, not Advanced Client.

## **Note on vxvm and FlashSnap methods (Windows)**

When using either the vxvm or FlashSnap snapshot methods *on Windows clients*, please note that the FlashSnap option of VERITAS Volume Manager for Windows (or of Storage Foundation for Windows) must be licensed.

# **SAN Configuration Assistance**

This section covers switches, host-bus adapters, and third-party copy devices, as a supplement to the *NetBackup Advanced Client System Administrator's Guide.* For installation and configuration of NetBackup, please refer to that guide.

# <span id="page-21-0"></span>**Switches**

This section provides troubleshooting tips for the fibre channel switches supported by NetBackup Advanced Client. It begins with general points that apply to all supported switches, followed by a troubleshooting procedure for each switch.

Topics covered for each switch:

Obtaining world-wide port names of the devices connected to the switch.

As an alternative, you may be able to use the bpSALinfo command; see ["Obtaining](#page-22-0)  [World-Wide Names \(bpSALinfo\)" on page 23](#page-22-0), and its note.

- Troubleshooting the switch, when the media server or third-party copy device cannot access required devices:
	- Make sure port LEDs are green
	- Make sure your fabric has the correct number of domains (if multiple switches are connected together)
	- Make sure devices have name server entries
	- ◆ Make sure ports are online and initialized correctly
	- ◆ Make sure the zones are configured correctly, so the media server and third-party copy device can access the devices used for the backup
	- Avoid switch reconfiguration during the backup
	- Make a switch log dump

## <span id="page-21-1"></span>**Device Accessibility**

For a successful Advanced Client backup, note the following:

- **For backups using the NetBackup Media Server method:** both the tape libraries and the client disks used for the backup must be accessible to the NetBackup media server.
- ◆ **For backups using the Third-Party Copy Device method:** the tape libraries used for the backup must be accessible to the media server, but both the tape libraries and the client disks must be accessible to the third-party copy device (data mover).

## **If Media Server Cannot Access Client Disks**

For the Third-Party Copy Device backup method: if the switch fabric is partitioned in zones, and the third-party copy device can access the client disk but the media server cannot, enter the following on the media server:

```
/usr/openv/netbackup/bin/bptpcinfo -x client_name
```
where *client\_name* is the name of a NetBackup client on the fibre channel network where the third-party copy device is located. This command updates the 3pc.conf file with information about the client disks (LUN and identification descriptor), allowing the media server to issue third-party copy commands to the third-party copy device. This information may have to be edited by adding the world-wide name of each device to the 3pc.conf file, as explained in the "SAN Configuration for Advanced Client" chapter of the *NetBackup Advanced Client System Administrator's Guide*.

**Note** The third-party copy device must have access to (be in the same zone as) the client disks.

## **What to Avoid During an Advanced Client Backup**

- Do not change zones.
- Do not disable or enable a switch.
- Do not chain switch connections.

If these actions are attempted during the backup, I/O pauses will occur and the backup may fail.

# <span id="page-22-0"></span>**Obtaining World-Wide Names (bpSALinfo)**

In the following procedures, an important step is locating world-wide names. Each procedure describes how to use the device to determine world-wide names. As an alternative, you can use NetBackup's bpSALinfo command to look up world-wide names if you have VERITAS CommandCentral Storage (formerly SANPoint Control).

To use bpSALinfo, enter the following on the NetBackup media server:

### **/usr/openv/netbackup/bin/admincmd/bpSALinfo -S** *SPC\_server*

where -S *SPC\_server* identifies the host where CommandCentral Storage/SANPoint Control is running. bpSALinfo adds world-wide name and lun values to device entries in the NetBackup 3pc.conf file. For additional bpSALinfo options, refer to its man page or to the *NetBackup Commands for UNIX* guide.

**Note** *If all devices required for the backup support identification descriptors (E4 target)*, you do not need to run bpSALinfo or use the switch or third-party copy device to locate world-wide names. At the start of the backup, NetBackup supplies all device information, including world-wide names and luns.

## **Brocade**

After installing the Brocade switch and connecting your fibre channel devices to it, the following procedures may be helpful in setting up the switch for Advanced Client.

**Note** For tips that apply to all supported switches, see under ["Switches" on page 22.](#page-21-0)

These steps refer to Brocade commands you can use after telneting into the switch (telnet *switch\_name*). A Brocade web interface is also available for many of these tasks.

### <span id="page-24-0"></span>**To obtain world-wide port names for the 3pc.conf file**

Obtain the world-wide port name of the devices connected to the Brocade by entering the following:

**nsShow**

Example output:

**Note** Refer to your Brocade documentation for descriptions of these fields.

```
The Local Name Server has 4 entries { 
Type Pid COS PortName NodeName TTL(sec)
 NL 0210ef; 3;20:00:00:50:13:b1:06:19;10:00:00:50:13:b1:06:19;na 
 FC4s: FCP [CNSi VFS113 R520]
  Fabric Port Name: 20:00:00:60:69:10:28:ee 
 NL 0211e2; 3;50:01:04:f0:00:43:08:aa;50:01:04:f0:00:43:08:a9;na 
 FC4s: FCP [STK T9940A 1.28]
  Fabric Port Name: 20:01:00:60:69:10:28:ee 
 N 021200; 2,3;20:00:00:e0:69:c0:0e:74;10:00:00:e0:69:c0:0e:74;na 
 FC4s: FCIP 
 Fabric Port Name: 20:02:00:60:69:10:28:ee 
 N 021300; 3;10:00:00:e0:02:41:de:84;10:00:00:e0:02:01:de:84;na 
  FC4s: FCP [Crossrds8000 Router 02aw] 
  Fabric Port Name: 20:03:00:60:69:10:28:ee
```
For the Advanced Client third-party copy device method, you can find a device's world-wide port name from this output. For example, the world-wide port name of the first device in the above listing is 20:00:00:50:13:b1:06:19.

**Note** When copying the world-wide port name into the 3pc.conf file, be sure to delete the colons.

### **To troubleshoot the Brocade**

If the media server or third-party copy device cannot access a tape or disk, try the following.

- **1.** Check the LEDs on the front of the switch: the LED for each port you are using must be green.
- **2.** If you have multiple Brocades daisy-chained together, make sure you have the correct number of domains in your fabric by entering the following.

#### **fabricShow**

Example fabricShow output:

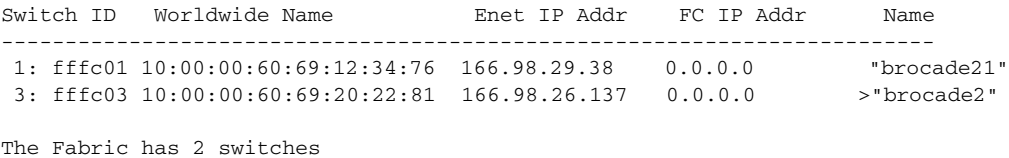

The above example shows two domains in the fabric: domains 1 and 3.

**Note** There should be one domain for each switch on the SAN.

If one of your domains does not appear in the above, check the following:

- ◆ Check all physical connections to the switch corresponding to the domain.
- Make sure the switch is turned on and operating correctly.
- ◆ Use the switchShow command to make sure the switch's connection to the other switch is correct (the switch's port should be listed as an E-port; see [step 3\)](#page-25-0).
- <span id="page-25-0"></span>**3.** Make sure the Brocade ports are online and initialized correctly by entering the following.

#### **switchShow**

Example output:

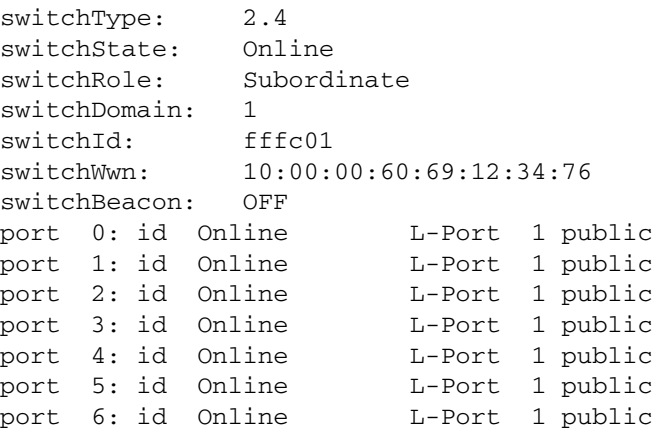

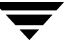

```
port 7: id Online F-Port 20:00:00:e0:69:c0:50:b2
port 8: id Online F-Port 50:06:04:82:b8:91:61:1f
port 9: sw Online F-Port 20:00:00:e0:69:c0:0c:81
port 10: id Online F-Port 10:00:00:e0:02:21:b8:6c
port 11: id Online F-Port 20:00:00:e0:69:f0:20:31
port 12: id No_Light 
port 13: id Online E-Port 10:00:00:60:69:20:22:81 
"brocade2" (upstream) 
port 14: id Online F-Port 20:00:00:e0:69:f0:17:6c
```
The Brocade ports you are using should be listed as Online. If a port is not online, the device connected to it is not visible to other components on the SAN and cannot be configured for NetBackup Advanced Client. Look for a bad connection or a malfunction in the connected device.

**4.** Make sure the devices have name server entries by entering the following.

#### **nsShow**

See example output for nsShow under ["To obtain world-wide port names for the](#page-24-0)  [3pc.conf file" on page 25.](#page-24-0)

If the ports are initialized correctly but a name server entry is missing, enter the following to update the name server listing:

```
portDisable port_number
```
followed by

portEnable *port\_number*

- **5.** Make sure the zone configuration allows the media server and third-party copy device to access the devices needed for the backup.
- **Note** Refer to ["Device Accessibility" on page 22](#page-21-1) for access requirements according to the Advanced Client backup method you are using. Note that for the third-party copy device method, the media server does not need access to the client disks. The  $-x$ *client\_name* option of the bptpcinfo command is used to identify the client disks for the media server.

Enter the following:

#### **zoneShow**

Example output:

```
Defined configuration:
 cfg: brocade_cfg
                 Bear_Tur_zone; vert_zone
 zone: Bear_Tur_zone
```

```
 1,4; 1,5; 1,6; 1,7; 1,8; 1,9; 1,10; 1,11; 1,12; 1,13; 
1,14; 
                  1,15
 zone: Veg_zone
                  Tur_JNI_HBA_1; rut_JNI_HBA_1; Pth_plg; 
                  XP256_Beijing_array_1; Datalink_Edina_array; 
                 Tur JNI_HBA_1_port; Pth_plg_port;
                Datalink_Edina_array_port; XP256_Beijing_array_1_port; 
edi2; 
                  plg_2; tur2
 zone: vert_zone
                  1,0; 1,1; 1,2; 1,3
 alias: Blz_HBA_1
                  10:00:00:10:83:fc:81:cd
 alias: Blz_HBA_1_port
                  0,4
 alias: Datalink_Edina_array
                  50:00:00:00:00:40:00:e0; 50:00:00:00:00:00:00:e1
 alias: Datalink_Edina_array_port
                  0,7
 alias: Pth_plg
                  20:02:00:60:45:16:08:22
 alias: Pth_plg_port
                  0,2
 alias: rut_JNI_HBA_1
                  50:00:00:00:00:40:00:e0
 alias: rut_JNI_HBA_1_port
                  0,1
 alias: Tur_JNI_HBA_1
                  10:00:00:e0:69:c0:0c:81
 alias: Tur_JNI_HBA_1_port
                  0,3
 alias: XP256_Beijing_array_1
                  50:00:0e:10:00:00:87:49
 alias: XP256_Beijing_array_1_port
                  0,0
 alias: edi 50:00:00:00:00:40:00:e0
 alias: plg_2 20:02:00:60:45:16:08:22; 10:00:00:60:45:16:08:22
 alias: tur 10:00:00:e0:69:c0:0c:81; 20:00:00:e0:69:c0:0c:81
```
**6.** Before contacting the switch vendor for technical support, get a log dump as follows: **supportShow**

## **QLogic SANbox**

After installing the QLogic SANbox switch and connecting your fibre channel devices to it, the following procedures may be helpful in setting up the switch for Advanced Client.

**Note** For tips that apply to all supported switches, see under ["Switches" on page 22.](#page-21-0)

These steps refer to QLogic SANbox commands you can use after telneting into the switch (telnet *switch\_name*). A QLogic SANbox web interface is also available for many of these tasks.

### **To obtain world-wide port names for the 3pc.conf file**

Obtain the world-wide port names of the devices connected to the QLogic SANbox by entering the following:

#### **show topology**

Example output:

**Note** Refer to your QLogic SANbox documentation for output descriptions.

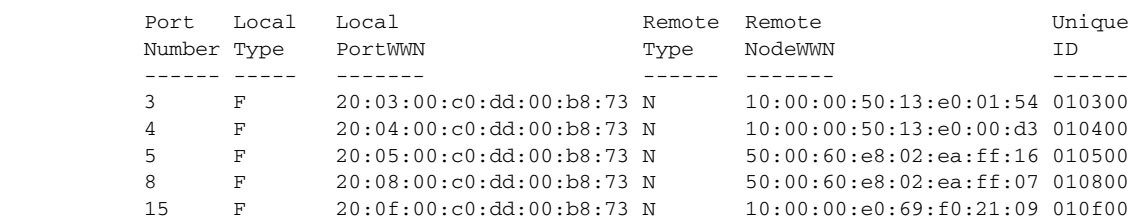

For the Advanced Client third-party copy device method, you can find a device's world-wide port name from this output. For example, the world-wide port name of the first device in the above listing is  $20:03:00:cd:dd:00:b8:73$ .

**Note** When copying this value into the 3pc.conf file, be sure to delete the colons.

### **To troubleshoot the QLogic SANbox**

If the media server or third-party copy device cannot access a tape or disk, try the following.

**1.** Check the LEDs on the front of the switch: the LED for each port you are using must be green.

**2.** Make sure you have the correct number of domains in your fabric by entering the following.

#### **show fabric**

Example show fabric output:

```
Switch ID WWN NodeIPAddress PortIPAddress SymbolicName
 ------ -- --- ------------- ------------- ------------
 1 fffc01 10:00:00:c0:dd:00:b8:73
```
The above example shows one domain in the fabric.

**Note** There should be one domain for each switch on the SAN.

If one of your domains does not appear in the above, try the following:

- Check all physical connections to the switch corresponding to the domain.
- Make sure the switch is turned on and operating correctly.
- ◆ Use the show port command to make sure the switch's connection to the other switch is correct (the switch's port should be listed as E under Config Type in the output for the show port command; see [step 3\)](#page-29-0).
- <span id="page-29-0"></span>**3.** Make sure the QLogic SANbox ports are online and initialized correctly by entering the following.

#### **show port**

Example output:

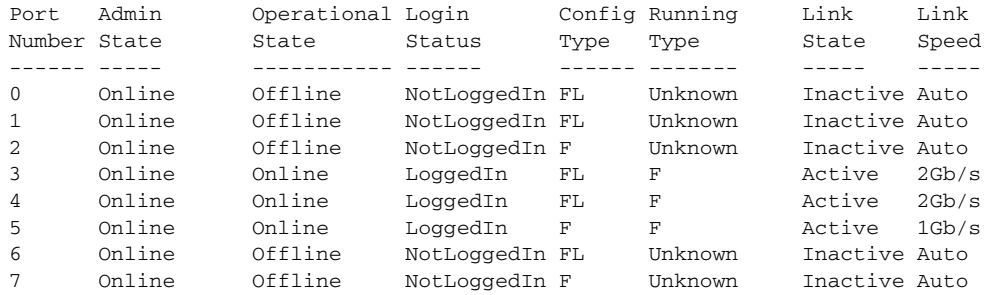

The ports you are using should be listed as Online. If a required port is not online, the device connected to it is not visible to other components on the SAN and cannot be configured for NetBackup Advanced Client. Look for a bad connection or a malfunction in the connected device.

**4.** Make sure that the devices have name server entries by entering the following.

**show ns**

### Example output.

The local Name Server has 5 entries. PortID PortType COS PortWWN NodeWWN ------ -------- --- ------- ------- 010300 N 3 20:01:00:50:13:e0:01:54 10:00:00:50:13:e0:01:54 FC4Type: FCP FC4Desc: CNSi FS2620 (Rev. S500) 010400 N 3 20:01:00:50:13:e0:00:d3 10:00:00:50:13:e0:00:d3 FC4Type: FCP FC4Desc: CNSi FS2620 (Rev. S500) 010500 N 3 50:00:60:e8:02:ea:ff:16 50:00:60:e8:02:ea:ff:16 FC4Type: FCP FC4Desc: HITACHI OPEN-9 (Rev. 0116) 010800 N 3 50:00:60:e8:02:ea:ff:07 50:00:60:e8:02:ea:ff:07 FC4Type: FCP FC4Desc: (NULL) 010f00 N 0 20:00:00:e0:69:f0:21:09 10:00:00:e0:69:f0:21:09 FC4Type: Unknown FC4Desc: (NULL)

If the ports are initialized correctly but a name server entry is missing, enter the following to update the name server listing:

reset port *port\_number*

- **5.** Make sure the zone configuration allows the media server and third-party copy device to access the devices needed for the backup.
- **Note** Refer to ["Device Accessibility" on page 22](#page-21-1) for access requirements according to the Advanced Client backup method you are using. Note that for the third-party copy device method, the media server does not need access to the client disks (the  $-x$ *client\_name* option of the bptpcinfo command is used to identify the client disks for the media server).

Enter the following:

**zone list**

Example output:

Zone ZoneSet ------------------- The Zone list is empty.

**6.** Before contacting the switch vendor for technical support, get a log dump as follows:

**show support**

## **McDATA**

After you have installed the McDATA switch and connected your fibre channel devices to it, the following procedures may be helpful in setting up the switch for Advanced Client.

**Note** For tips that apply to all supported switches, see under ["Switches" on page 22.](#page-21-0)

**Note** The McDATA supports point-to-point mode only (does not support loop mode).

### To obtain world-wide port names for the 3pc.conf file

**1.** Log into the McDATA switch using a web browser.

### <span id="page-31-0"></span>**2.** Select **Monitor** > **Node List**.

The World Wide Name column lists the world-wide port name of each device connected to the switch.

Example:

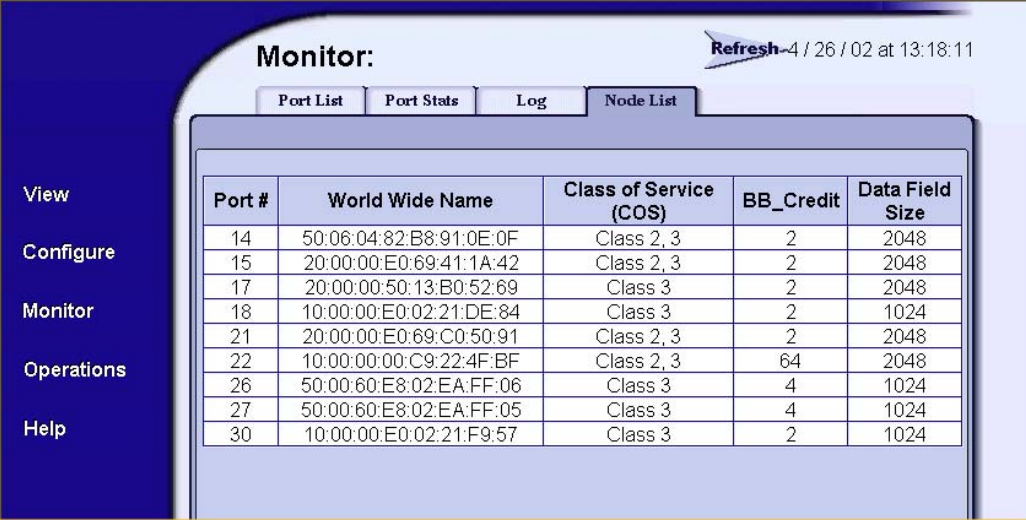

### **Note** When copying the world-wide name into the 3pc.conf file, be sure to delete the colons.

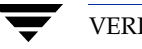

### **To troubleshoot the McDATA**

If the media server or third-party copy device cannot access a tape or disk, try the following.

- **1.** Check the LEDs on the front of the switch: the LED for each port you are using must be green.
- **2.** Make sure you have the correct number of domains in your fabric, as follows.

**Note** There should be one domain for each switch on the SAN.

- **a.** Log into the McDATA switch using a web browser.
- **b.** Select **Configure > Switch > Operating Parameters** and check the domain ID.

If one of your domains does not appear, try the following:

- Check all physical connections to the switch corresponding to the domain.
- Make sure the switch is turned on and operating correctly.
- **3.** Use **Configure** > **Zoning** to determine whether the zone configuration allows the media server and third-party copy device to access the devices needed for the backup.
- **Note** Refer to ["Device Accessibility" on page 22](#page-21-1) for access requirements according to the Advanced Client backup method you are using. Note that for the third-party copy device method, the media server does not need access to the client disks. The -x *client\_name* option of the bptpcinfo command is used to identify the client disks for the media server.
- **4.** To make sure that the devices have name server entries (see [step 2 on page 32](#page-31-0) for an example display), use the **Monitor** > **Node List** tab. The world-wide names are the name server entries.

If a device does not have a name server entry, reset the FC port as follows:

**a.** Click the **Operations** > **Port Reset** tab and place a Port Reset check mark for the appropriate port.

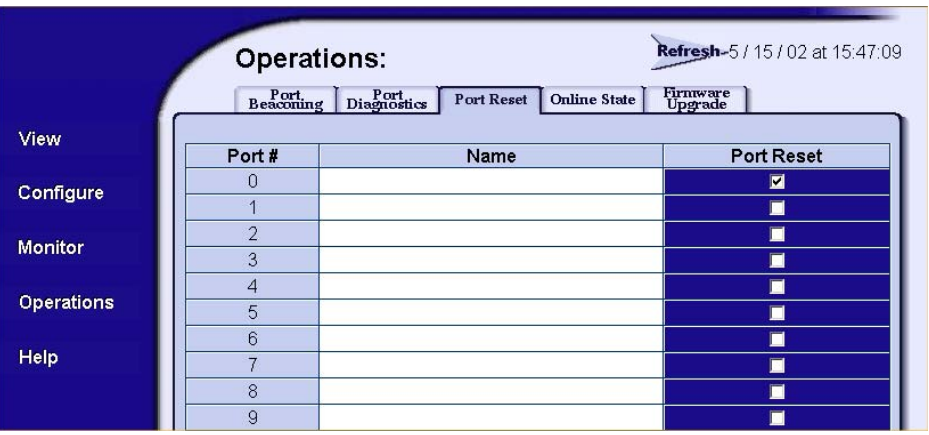

- **b.** Click the **Activate** button at the bottom of the Port Reset display.
- **c.** Go back to the **Monitor** > **Node List** tab and re-examine the name server entries.
- **5.** To make sure the McDATA ports are online and initialized correctly, use the **Monitor** > **Port List** tab and look at the **State** column.

Example:

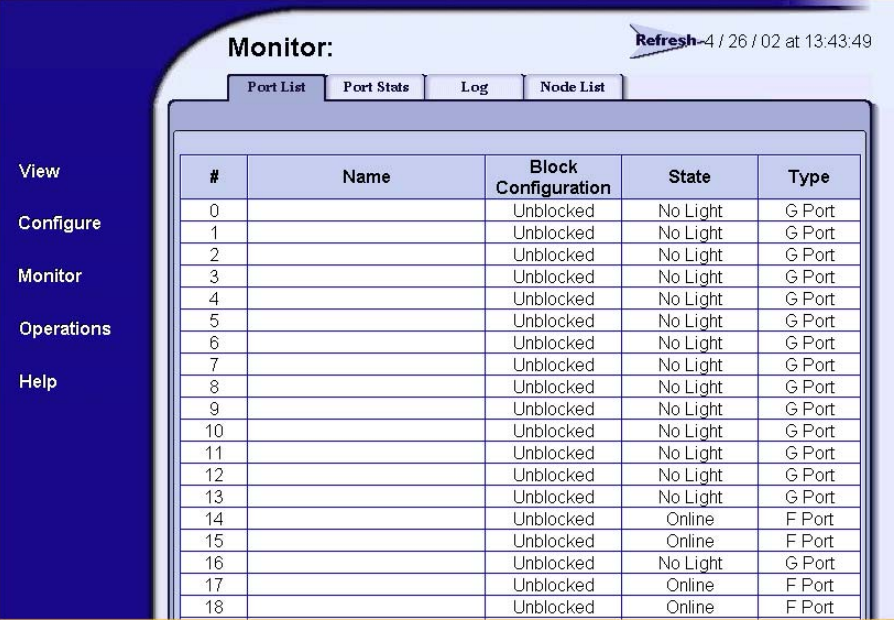

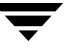

The ports you are using should be listed as Online. If a required port is not online, the device connected to it is not visible to other components on the SAN and cannot be configured for NetBackup Advanced Client. Look for a bad connection or a malfunction in the connected device.

**6.** Before contacting the switch vendor for technical support, use the **Monitor** > **Log** tab to get a log dump.

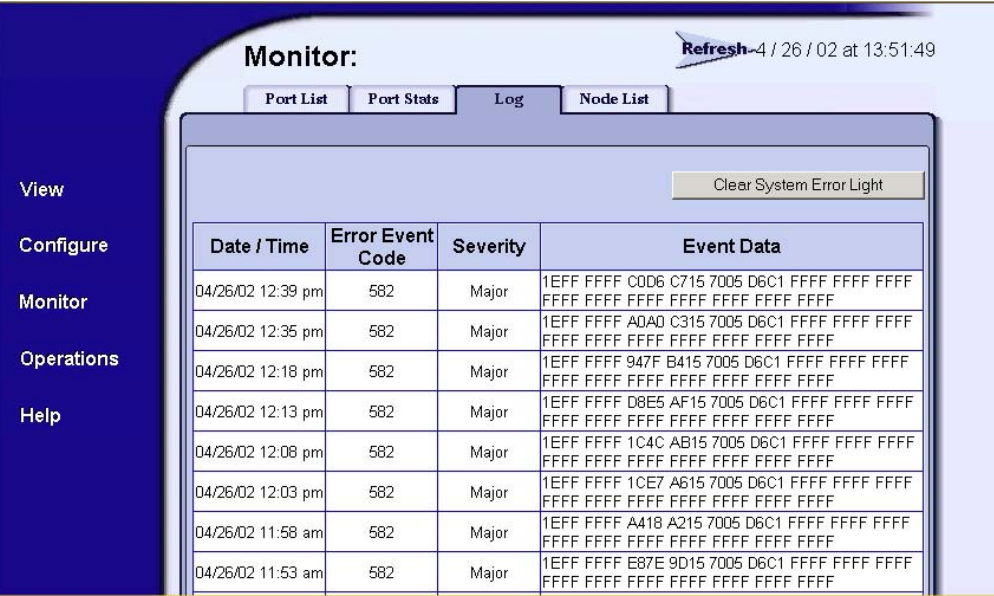

Example:

# **Host Bus Adapters (HBAs)**

This section provides troubleshooting tips and configuration assistance for the host-bus adapters supported by NetBackup Advanced Client.

For a list of supported HBAs, refer to ["Peripherals and SAN Equipment" on page 10.](#page-9-1)

## **How to Display System Information**

### **On Solaris**

You can display device information with the dmesg command.

/usr/sbin/dmesg | more

The dmesg output is displayed as messages on the system console and identifies which devices are connected to the system as of the last reboot. The following edited dmesg output was displayed on a SPARC system.

Fri Oct 13 15:30:25 CDT 2000 Oct 13 15:04:03 alvin genunix: [ID 540533 kern.notice] SunOS Release 5.8 Version Generic 64-bit Oct 13 15:04:03 alvin genunix: [ID 784649 kern.notice] Copyright 1983-2000 Sun Microsystems, Inc. All rights reserved. Oct 13 15:04:03 alvin genunix: [ID 678236 kern.notice] Ethernet address = 8:0:20:f0:e7:38 Oct 13 15:04:03 alvin unix: [ID 389951 kern.notice] mem = 524288K (0x20000000) Oct 13 15:04:03 alvin unix: [ID 930857 kern.notice] avail mem = 511541248 \*\* (text omitted) \*\* Oct 13 15:17:04 alvin fca-pci: [ID 451854 kern.notice] fca-pci0: JNI Fibre Channel Adapter model FCI-1063 Oct 13 15:17:04 alvin fca-pci: [ID 451854 kern.notice] fca-pci0: SCSI ID 125 / AL\_PA 0x1 Oct 13 15:17:04 alvin fca-pci: [ID 451854 kern.notice] fca-pci0: Fibre Channel WWNN: 100000E069C01351 WWPN:200000E069C01351 Oct 13 15:17:04 alvin fca-pci: [ID 451854 kern.notice] fca-pci0: FCA SCSI/IP Driver Version 2.5.9, August 22, 2000 for Solaris 7 Oct 13 15:17:04 alvin fca-pci: [ID 451854 kern.notice] fca-pci0: All Rights Reserved. \*\* (text omitted) \*\* Oct 13 15:27:31 alvin genunix: [ID 936769 kern.info] sd0 is /pci@1f,0/pci@1,1/ide@3/sd@2,0 Oct 13 15:27:33 alvin ebus: [ID 521012 kern.info] fd0 at ebus0: offset 14,3023f0 Oct 13 15:27:33 alvin genunix: [ID 936769 kern.info] fd0 is /pci@1f,0/pci@1,1/ebus@1/fdthree@14,3023f0

Oct 13 15:27:33 alvin pseudo: [ID 129642 kern.info] pseudo-device: winlock0 Oct 13 15:27:33 alvin genunix: [ID 936769 kern.info] winlock0 is /pseudo/winlock@0

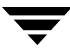
Oct 13 15:27:33 alvin pseudo: [ID 129642 kern.info] pseudo-device: lockstat0 Oct 13 15:27:33 alvin genunix: [ID 936769 kern.info] lockstat0 is /pseudo#

### **On HP-UX**

You can display device information with the ioscan command.

/etc/ioscan

Example output:

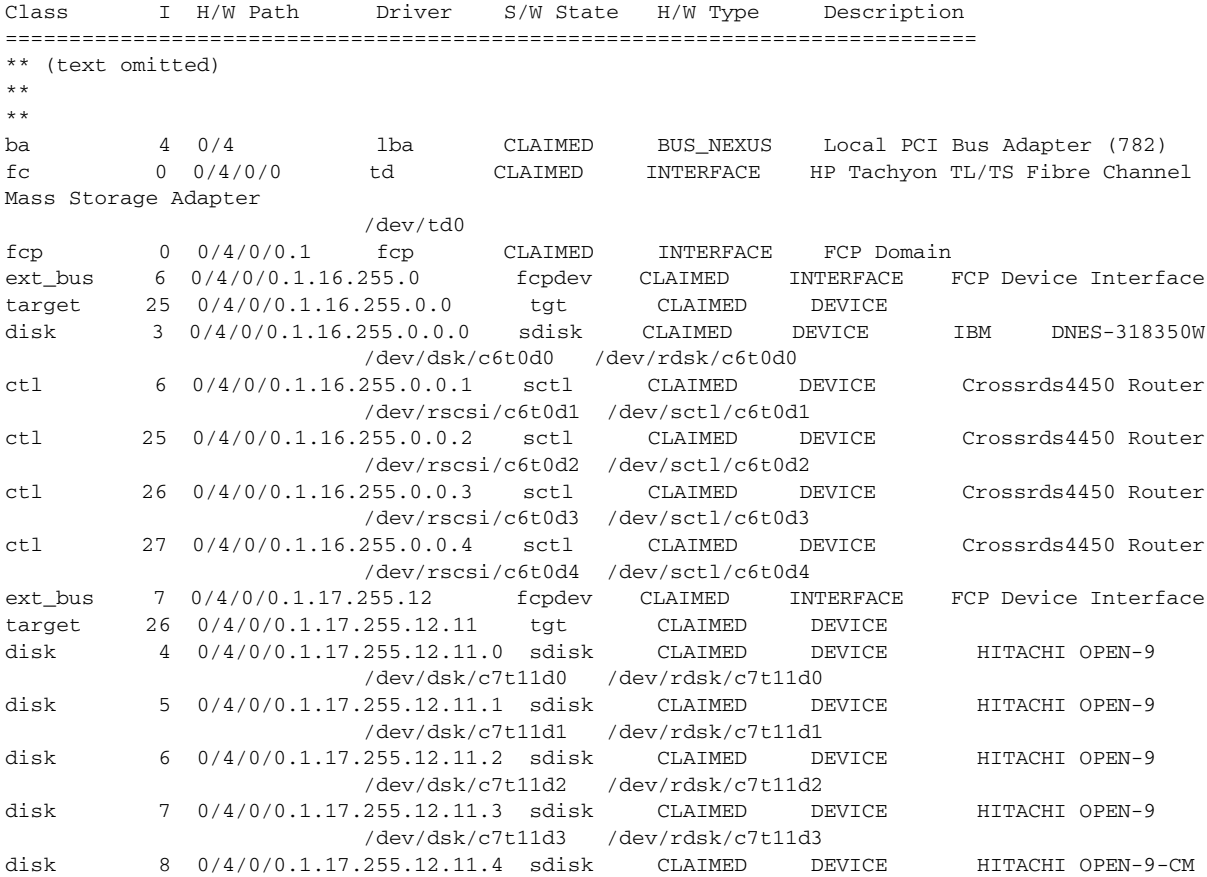

# **Checking the HBA Configuration File**

Setting the mode of operation

There are variables specific to each HBA vendor for setting the mode of operation. VERITAS recommends using public loop or fabric mode.

Setting persistent binding

Fibre channel devices should be bound to specific OS target IDs by modifying the HBA driver configuration files. The binding process assures that the target ID will not change after a system reboot or fibre channel reconfiguration. If binding is not used, the target ID may change after a reboot, causing an Advanced Client backup to fail. Please refer to the documentation available for your specific HBA for more information.

The binding may be based on the world wide name of either the port (WWPN), the node (WWNN), or the destination ID (AL-PA or fabric assigned). Once the selected binding is in place, the rest of the configuration proceeds in the same manner as is used for parallel SCSI installations.

**Note** Each time a new device is added or an old device removed, the binding must be updated to reflect the new configuration. If you use the WWNN/WWPN binding, you can move the devices on a switch, change the AL-PA address, and so forth, without having to reconfigure your media server. However, if you replace or add a device, the WWNN and the WWPN will change and result in a backup failure until the device information is updated and re-bound.

To help ensure completeness, place the binding information in the vendor's HBA configuration files rather than in the st.conf or sd.conf files. The HBA files are described in the following sections, as needed.

## **JNI Host Bus Adapter**

### **Using EZFibre**

You can use the EZFibre interface to configure the JNI host bus adapter (HBA). Make sure that the correct HBA driver version is installed. The installation directory contains an EZFibre Readme file; refer to that file for detailed information about installing and uninstalling, patch information, how to start EZFibre, and so forth.

#### **Starting EZFibre**

Once the installation of the EZFibre software has completed, go to the installation target directory and launch EZFibre by executing:

./ezf

When the EZFibre display first appears, you are in a Systems View mode. To view additional components, expand the tree by clicking on the "+".

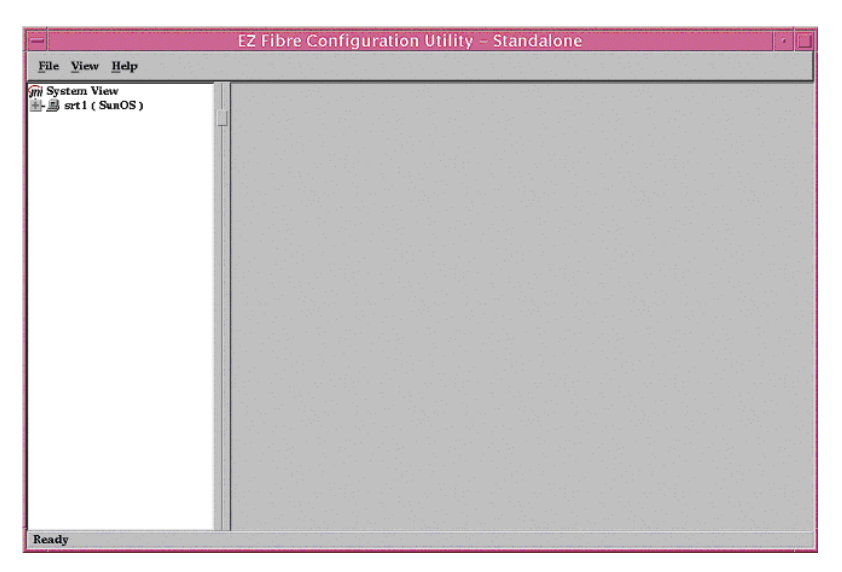

Expanding the tree shows the host bus adapter(s) on your system and the targets and LUNs associated with the JNI HBA. Highlighting any item from the adapter down in the tree should present additional information about the item that you select.

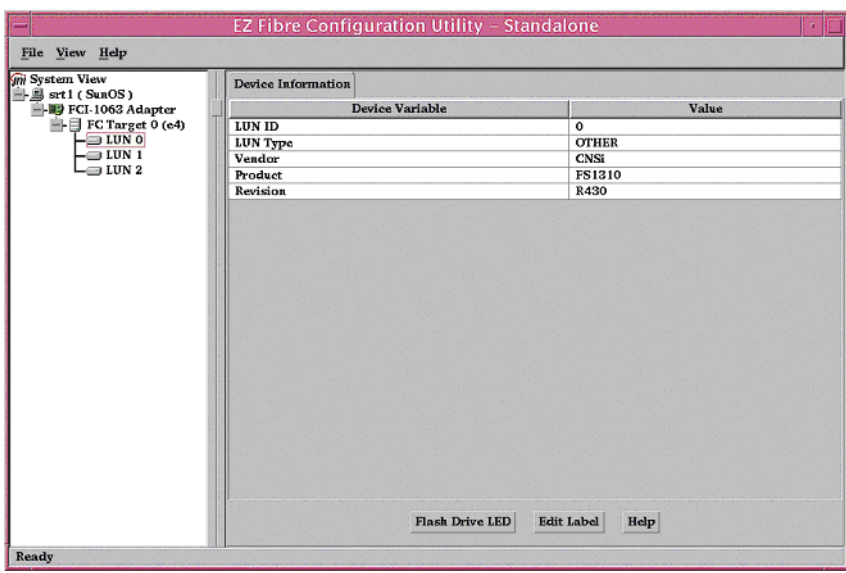

An alternate way of viewing information is by selecting the **LUN View** option in the **View** menu. This gives a clearer view of the LUNs.

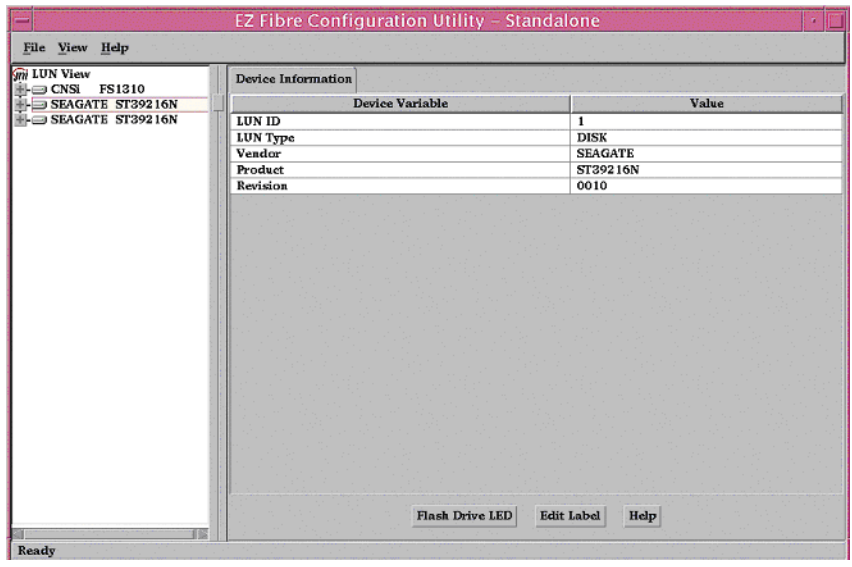

If you return to the **System View** (from the View menu) and select the adapter, you see parameters for the driver as well as default settings for other configuration-related items.

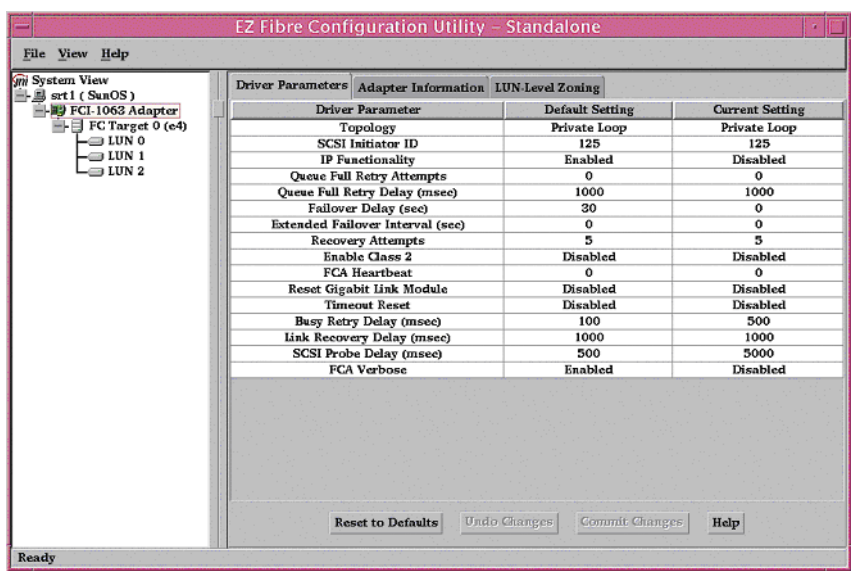

The **Adapter Information** tab displays information about the world-wide node name (WWNN) and world-wide port name (WWPN) for the HBA.

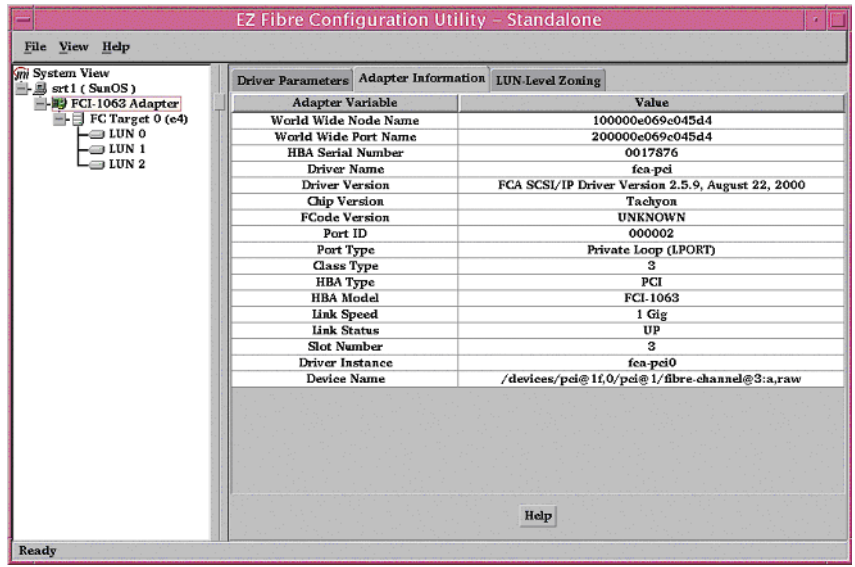

The **LUN-Level Zoning** tab displays information necessary for setting the persistent bindings for this HBA.

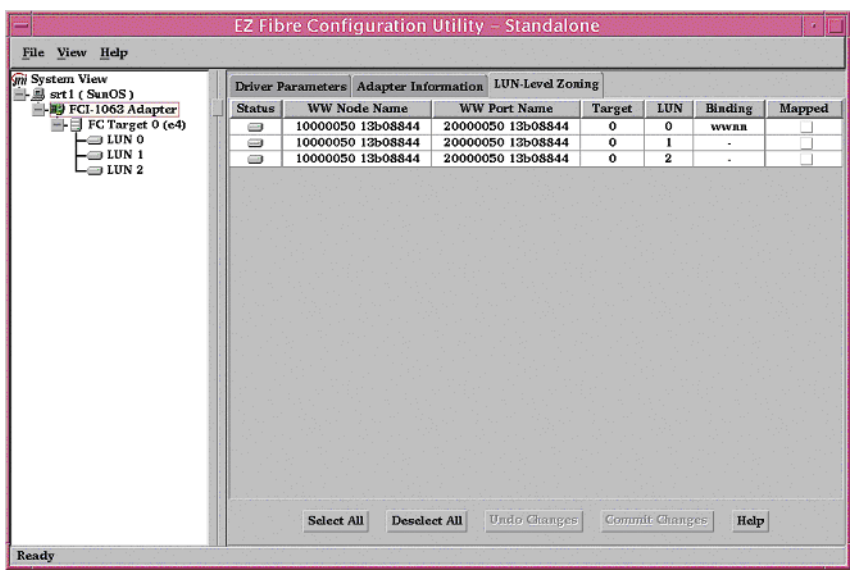

Assuming you now attach a tape robot to your third-party copy device, the following additional LUNS would be displayed. You should review the information found in all of the tabs and make sure it is correct.

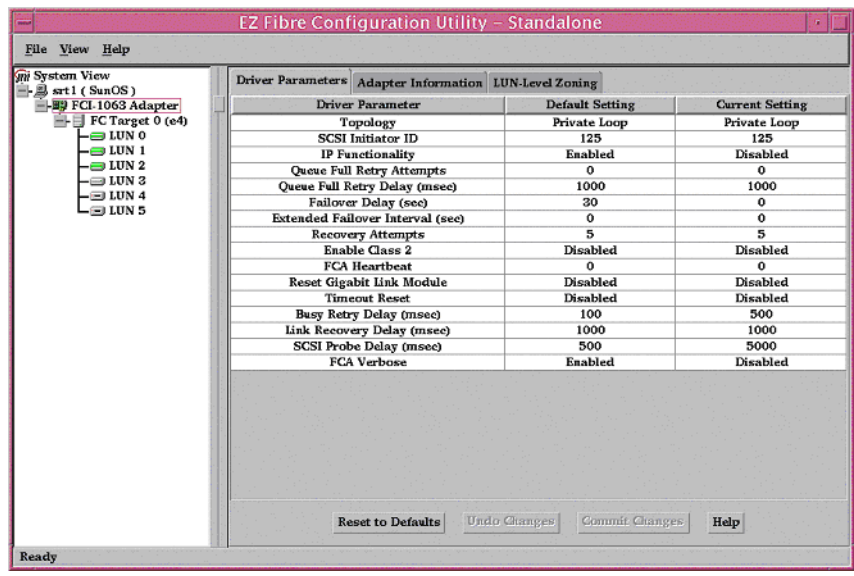

To set the bindings for any new tape devices, you can click on the check boxes individually, or click on the **Select All** button. Once you select the LUNs, the **Commit Changes** button activates. Clicking that button will prompt you to reboot the host, which will edit the appropriate system files.

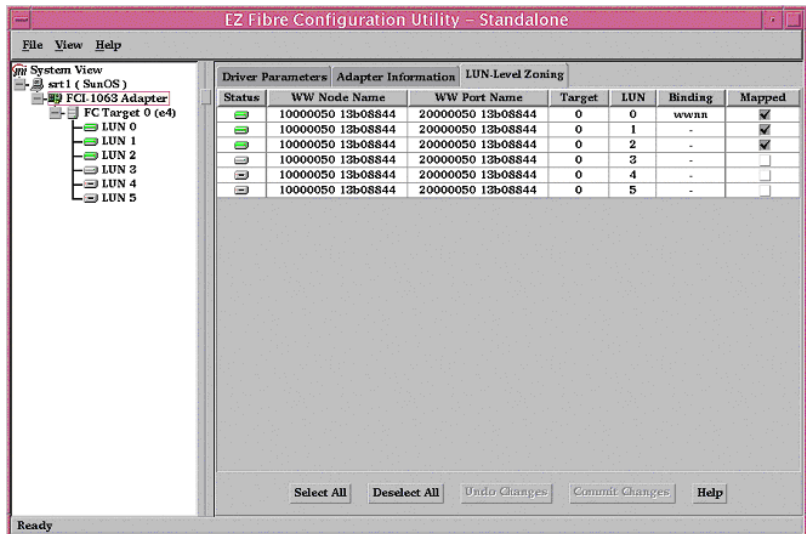

Highlighting each individual LUN will display device-specific information for that LUN.

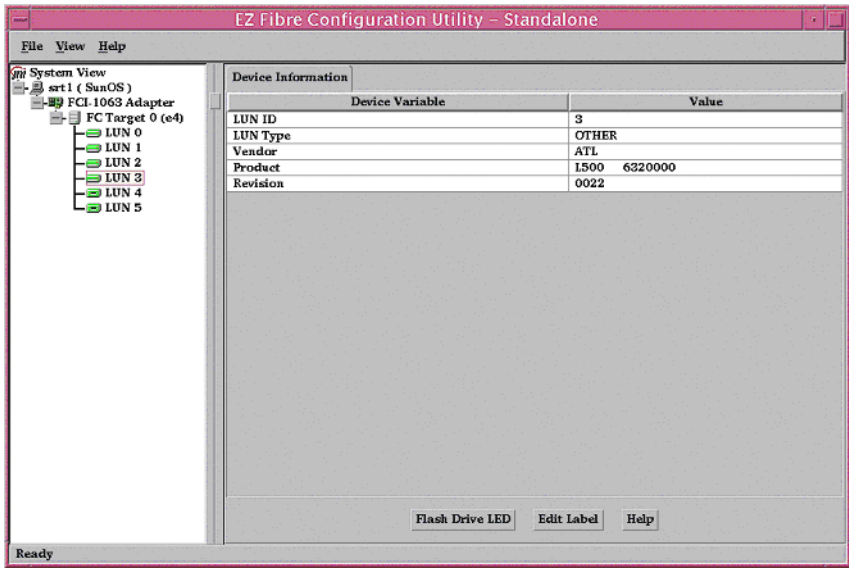

You can determine which LUN is the tape drive, changer arm, or disk device by viewing each LUN individually.

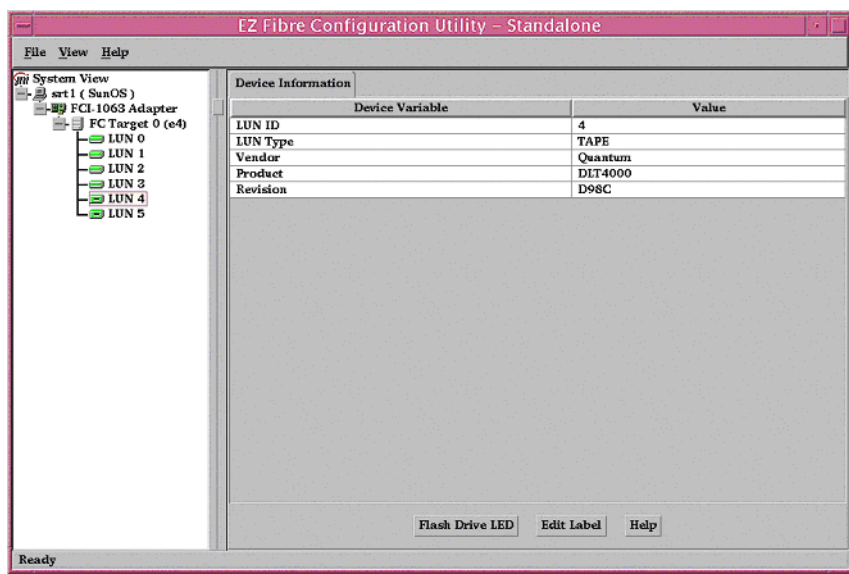

Once you have set the bindings and rebooted your host, you should rerun EZFibre and make sure the mapping is set.

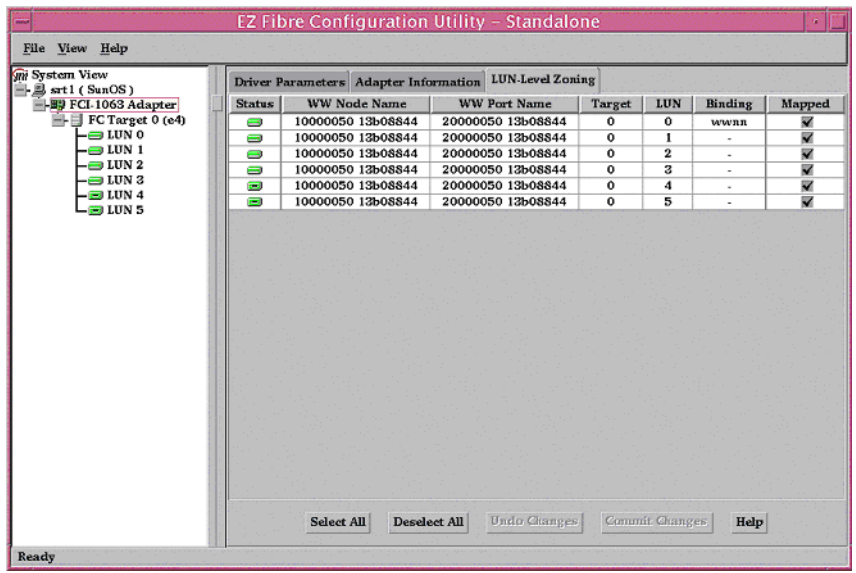

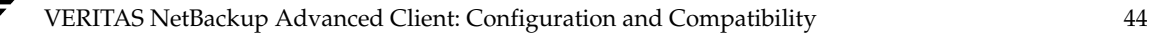

### **Emulex Host Bus Adapter**

This section highlights variables in your Emulex driver configuration file that are important for using NetBackup Advanced Client on a SAN. You must verify that these variables are correct, and if necessary modify them as described below.

**1.** In the /kernel/drv/lpfc.conf file, set the mode of operation as follows:

To set *public loop* mode, enter the following:

topology=0;

To set *fabric* mode, enter the following:

topology=2

Example from the /kernel/drv/lpfc.conf file:

```
# topology: link topology for initializing the Fibre Channel connection.
            0 = attempt loop mode, if it fails attempt point-to-point mode
# 2 = attempt point-to-point mode only
# 4 = attempt loop mode only
            6 = attempt point-to-point mode, if it fails attempt loop mode
# Set point-to-point mode if you want to run as an N_Port.
# Set loop mode if you want to run as an NL_Port.
topology=2;
```
**2.** In the /kernel/drv/lpfc.conf file, set persistent target binding as follows:

Example entry:

fcp-bind-WWPN="21000090a50001c8:lpfc0t0",

where 21000090a50001c8 is the world wide port name of the disk array or third-party copy device you want to bind to, lpfc0 is the Emulex HBA instance to bind to, and t0 designates the target number for the binding.

Example from the /kernel/drv/lpfc.conf file:

```
# Setup FCP persistent bindings,
# fcp-bind-WWPN binds a specific WorldWide PortName to a target id,
# fcp-bind-WWNN binds a specific WorldWide NodeName to a target id,
# fcp-bind-DID binds a specific DID to a target id.
# Only one binding method can be used.
# The SCSI ID to bind to consists of two parts, the lpfc interface
# to bind to, and the target number for that interface.
# NOTE: Target ids, with all luns supported, must also be in sd.conf.
#
# BEGIN: LPUTIL-managed Persistent Bindings
fcp-bind-WWPN="21000090a50001c8:lpfc0t0",
   "22000090a50001c8:lpfc0t1";
```
## **QLogic Host Bus Adapter**

This section highlights variables in your QLogic driver configuration file that are important for using NetBackup Advanced Client on a SAN. You must verify that these variables are correct, and if necessary modify them as described below.

**1.** In the /kernel/drv/qla2300.conf file, set the mode of operation:

To set *public loop* mode, enter the following:

hba0-connection-options=0;

To set *fabric* mode, enter the following:

hba0-connection-options=1;

Example from the /kernel/drv/qla2300.conf file:

```
# Connection options
# 0 = loop only
# 1 = point-to-point only
# 2 = loop preferred, otherwise point-to-point
hba0-connection-options=1;
```
**Note** NetBackup supports the QLogic 2200 in fabric mode only (do not use loop mode).

**2.** In the /kernel/drv/qla2300.conf file, set persistent target binding, as follows:

Example entry:

hba0-SCSI-target-id-0-fibre-channel-name="100000e0020214fa";

where 100000e0020214fa is the world wide port name of the disk array or third-party copy device you want to bind to, hba0 is the QLogic instance to bind to, and 0 is the target number for the binding.

Example from the /kernel/drv/qla2300.conf file:

```
# The Persistent Name Binding support for target devices associates a
# SCSI target ID to a specified device World Wide Name. To enable it,
# lines of the following format should be added in the qla2300.conf
# file:
#
# hba<#>-SCSI-target-id-<#>-fibre-channel-name="<device WWN>";
#
#
hba0-SCSI-target-id-0-fibre-channel-name="100000e0020214fa";
```
# **Third-Party Copy Devices**

This section provides configuration assistance for the third-party copy devices (in routers, bridges, and other devices) supported by NetBackup Advanced Client.

**Note** For a list of supported third-party copy devices, refer to ["Peripherals and SAN](#page-9-0)  [Equipment" on page 10](#page-9-0).

For tested firmware levels, refer to the table ["Peripherals and SAN Equipment Used](#page-11-0)  [in Test Configurations,"](#page-11-0) and look under ["Third Party Copy Devices in FC Routers,](#page-13-0)  [Tape Libraries, Disk Arrays" on page 14](#page-13-0).

## **Obtaining World-Wide Names (bpSALinfo)**

In the following procedures for third-party copy devices, an important step is locating world-wide names. Each procedure describes how to use the device's interface to determine world-wide names. As an alternative, you can use NetBackup's bpSALinfo command to look up world-wide names if you have VERITAS CommandCentral Storage (formerly SANPoint Control). Refer to ["Obtaining World-Wide Names \(bpSALinfo\)" on](#page-22-0)  [page 23](#page-22-0) for more information on the bpSALinfo command.

**Note** *If all devices required for the backup support identification descriptors (E4 target)*, you do not need to run bpSALinfo or use the switch or third-party copy device to locate world-wide names. At the start of the backup, NetBackup supplies all device information, including world-wide names and luns.

## **Do Not Use LUN-Masking**

LUN-masking is not compatible with backups using the third-party copy device method. If LUN masking is in effect when using the third-party copy device backup method, the backup may fail or be invalid.

## **Improving Concurrent Backup Performance**

When sending backups to tape, you can use multiple /dev/rmt device paths (or the TAPE keyword) in the mover.conf file for better concurrent backup processing, so that two or more backup jobs can execute simultaneously.

# **Terminology**

The following definitions may be helpful.

#### **copy manager**

Each device capable of third-party copy backup uses a *copy manager* program, which implements ANSI SCSI-3 Extended Copy functionality. The copy manager is sometimes referred to as the data mover.

### **control LUN**

The fibre channel LUN to which the NetBackup media server sends Extended Copy commands. This enables communication between the NetBackup media server and the copy manager in the third-party copy device.

**Note** A control LUN is needed only when the backup is sent to a storage device that is not connected directly to the third-party copy device.

### **fibre channel LUN (FC LUN)**

The LUN that identifies the fibre channel device on the SAN. In this document, this is referred to as the FC LUN.

#### **fibre channel port**

The port that connects a fibre channel device to the fibre channel switch.

### **fibre channel-to-SCSI mapping**

A table maintained in the router/bridge that correlates or maps a fibre channel port to the SCSI bus, target, and LUN of an attached SCSI device. This mapping enables the attached SCSI device to be accessed on the SAN.

### **initiator mode (for fibre channel port)**

A mode that enables the third-party copy device to discover other devices on the SAN.

### **Chaparral Router**

After you have installed the Chaparral, the following procedure may be helpful in setting up the router for Advanced Client.

**Note** Supports both T10 and SNIA 143 versions of the SCSI Extended Copy command. Does not currently support the identification descriptor (E4 target).

### **Checking the Chaparral**

**1.** Telnet into the Chaparral. For example:

telnet chap

- **2.** Check the firmware level by pressing Ctrl-E repeatedly until you see the following display.
- **Note** Make sure your firmware level supports third-party copy functionality. Also make sure the level is at or above the firmware level listed in the table "Peripherals and [SAN Equipment Used in Test Configurations,"](#page-11-0) under ["Third Party Copy Devices in](#page-13-0)  [FC Routers, Tape Libraries, Disk Arrays" on page 14.](#page-13-0)

**Note** Third-party copy (Extended Copy) capability is enabled by the firmware.

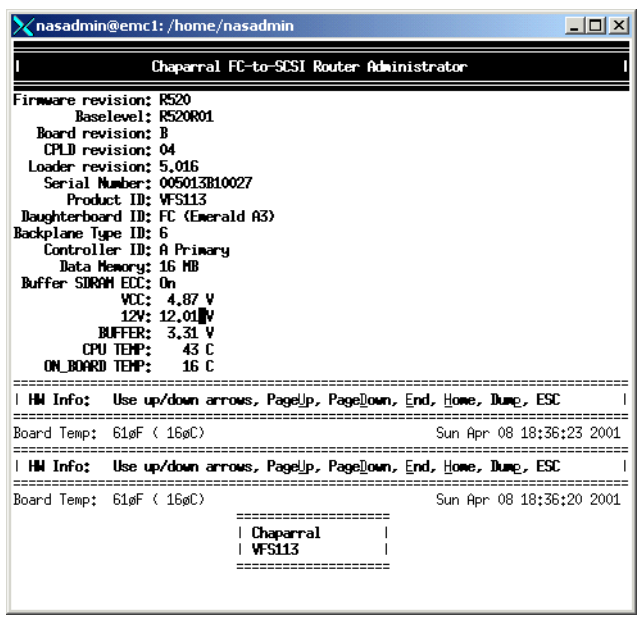

**3.** Obtain the world-wide node and port names of the router.

Get the world-wide names from the Chaparral Administrator display shown under [step 4.](#page-49-0)

The world-wide node name and port name are useful when setting the HBA persistent bindings, and the world-wide port name is useful when editing the 3pc.conf file (described in the *NetBackup Advanced Client System Administrator's Guide*).

<span id="page-49-0"></span>**4.** Make sure the router supports third-party copy (**ExtCopy**) capability, by pressing Ctrl-E again to verify that **ExtCopy** is ENABLED.

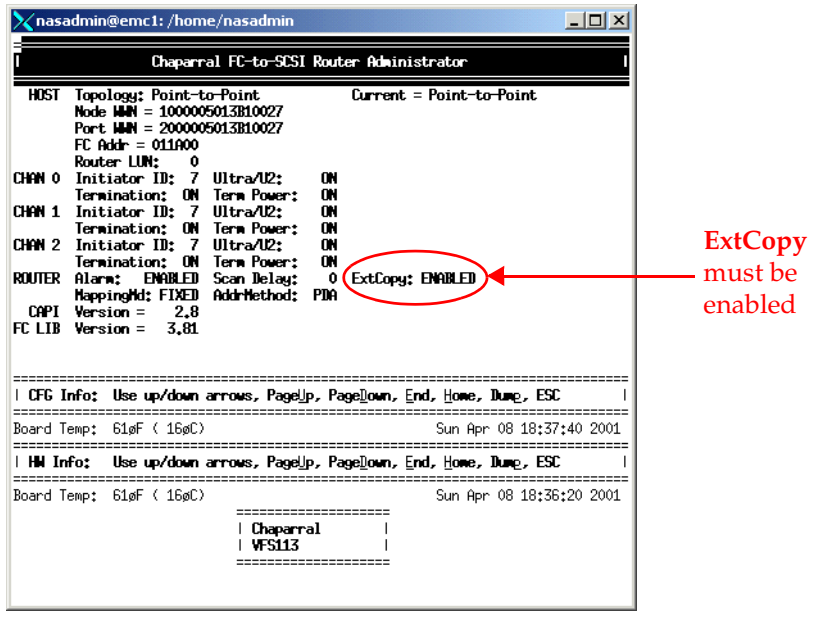

**Note** If **ExtCopy** is not enabled, you will not be able to perform third-party copy backups.

**5.** Press Enter or Esc to bring up the System menu.

The System Menu can always be accessed by pressing the Escape key to back up when you are in any sub-menu. Use the arrow keys on your keyboard to navigate through the options, selecting the items as shown in the following pages.

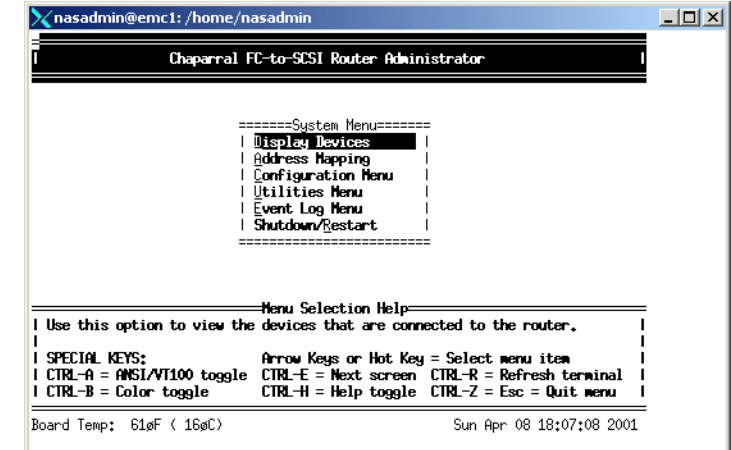

**6.** Check the host configuration of the Chaparral router and ensure that the correct mode is enabled (LOOP or POINT-TO-POINT).

**Note** If the Chaparral is connected to a Brocade switch, and the Brocade is in fabric mode, the Chaparral can use either LOOP or POINT-TO-POINT mode. If the Brocade switch is in quick loop mode, the Chaparral must use LOOP mode.

- **a.** From the System Menu, select **Configuration Menu**.
- **b.** Select **Host Configuration**.

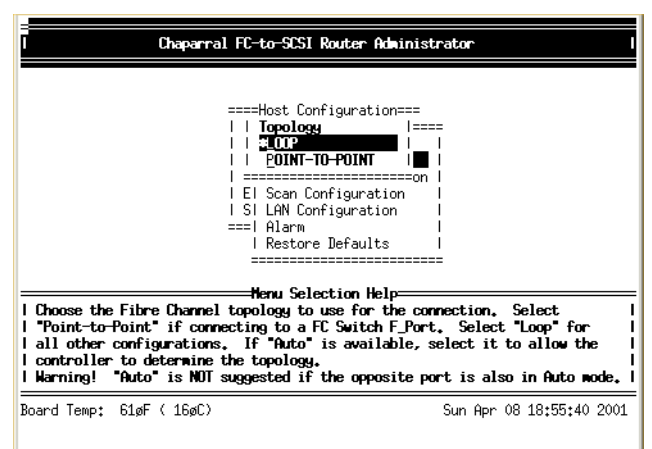

Make sure your Chaparral topology (connection type) is set to the correct mode.

**7.** Display the router LUN (control LUN).

From the System Menu, select **Address Mapping**.

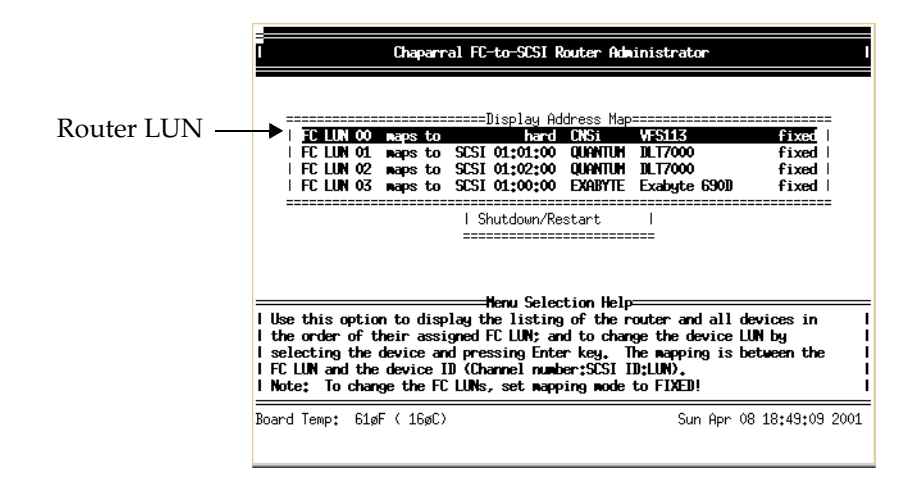

**Note** The Chaparral can intercept Extended Copy commands that are sent to the tape device. If you have a tape storage device behind the Chaparral, you can use the tape device path to identify the third-party copy device in the NetBackup mover.conf file. In this case, a router (control) LUN is not needed.

**8.** If needed, change the router LUN (control LUN).

Select **Configuration**, **Host Configuration**, and then select **LOOP** or **POINT-TO-POINT**. Then you can set the router LUN (0 to 63).

The router LUN will be used by the NetBackup media server to send Extended Copy commands to the Chaparral's copy manager if the backup is sent to a storage device that is not connected directly to the Chaparral.

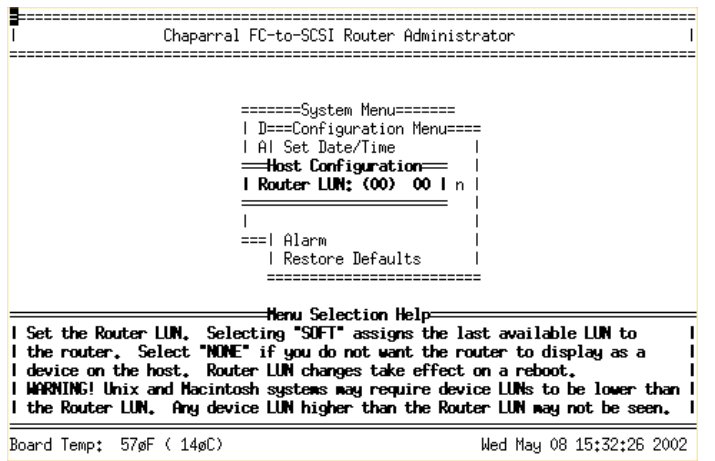

**9.** To see if all of the devices are visible, select **Display Devices** on the System Menu.

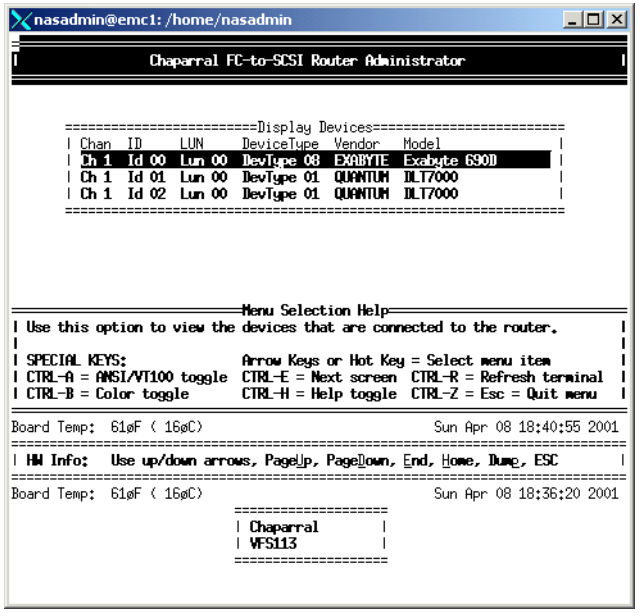

**10.** Display the FC LUN-to-SCSI bus, target, LUN mapping.

**Note** You can use this information for Solaris operating system device configuration (sd.conf and st.conf files).

- **a.** From the System Menu, select **Address Mapping**.
- **b.** Select **Display Address Map**.

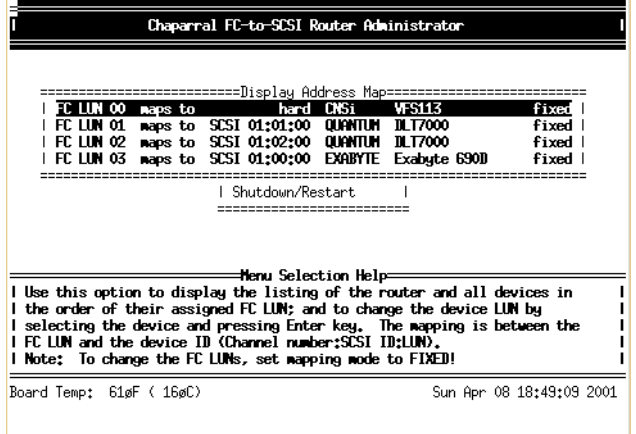

- **11.** Confirm that the mapping mode is set to FIXED.
	- **a.** From the System Menu, select **Address Mapping**.
	- **b.** Select **Mapping Mode**.

Make sure that FIXED is selected, not AUTO. If set to AUTO, change it to FIXED. This provides persistent binding, so that luns and possible targets will not be changed on the hosts.

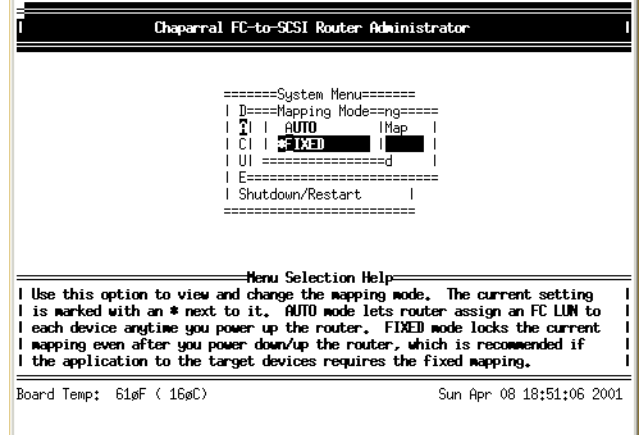

**12.** From the System Menu, select **Shutdown/Restart**. When the router has restarted, use the above displays to confirm that your changes have been saved.

# **Crossroads/Compaq Storage Router**

After you have installed the Crossroads/Compaq router, the following procedure may be helpful in setting it up for Advanced Client.

- **Note** The Crossroads 8000 supports both T10 and SNIA 143 versions of the SCSI Extended Copy command. It does not currently support the identification descriptor (E4 target).
- **1.** Initiate the Crossroads Visual Manager (CVM) by entering the host name or IP address of the Crossroads router in a web browser.

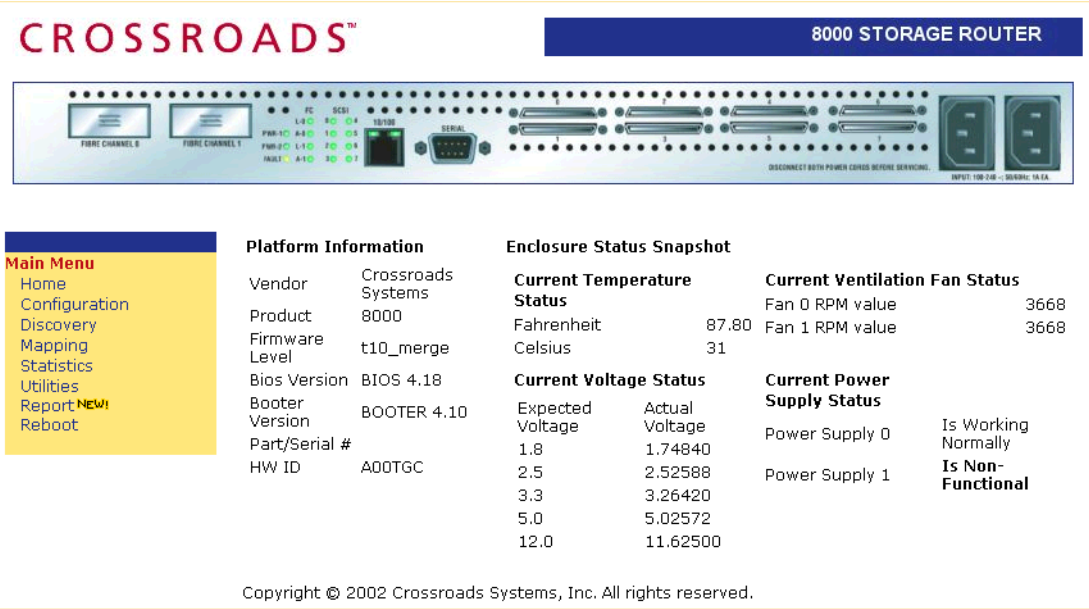

**2.** Check the firmware level on your Crossroads display.

**Note** Make sure your firmware level supports third-party copy functionality. Also make sure the level is at or above the firmware level listed in the table ["Peripherals and](#page-11-0)  [SAN Equipment Used in Test Configurations,"](#page-11-0) under ["Third Party Copy Devices in](#page-13-0)  [FC Routers, Tape Libraries, Disk Arrays" on page 14.](#page-13-0)

**3.** Obtain the world-wide node and port names of the Crossroads, as follows.

#### From the **Main Menu**, select **Configuration**.

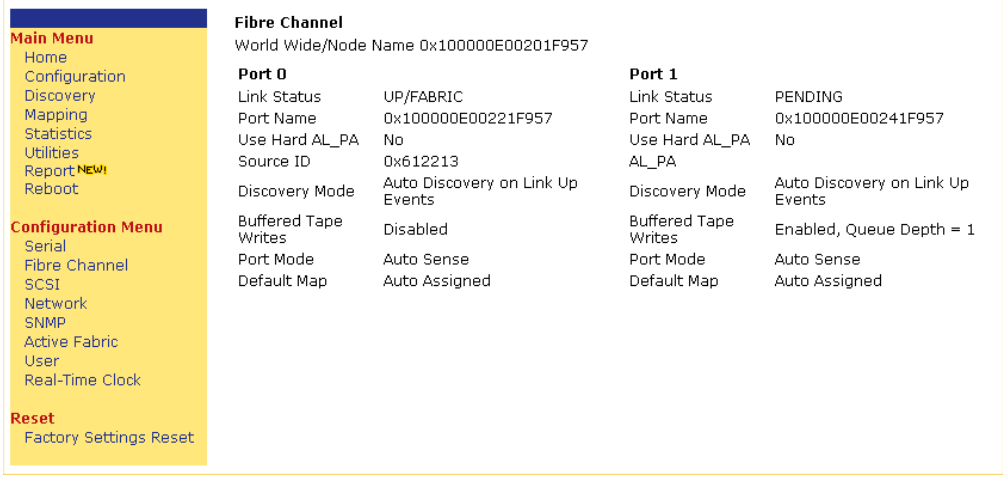

The world-wide node name and port name are useful when setting the HBA persistent bindings, and the port name is useful when editing the 3pc.conf file (described in the *NetBackup Advanced Client System Administrator's Guide*).

**4.** Make sure the router's third-party copy functionality is enabled, as follows.

**a.** From the **Configuration Menu**, select **Active Fabric**.

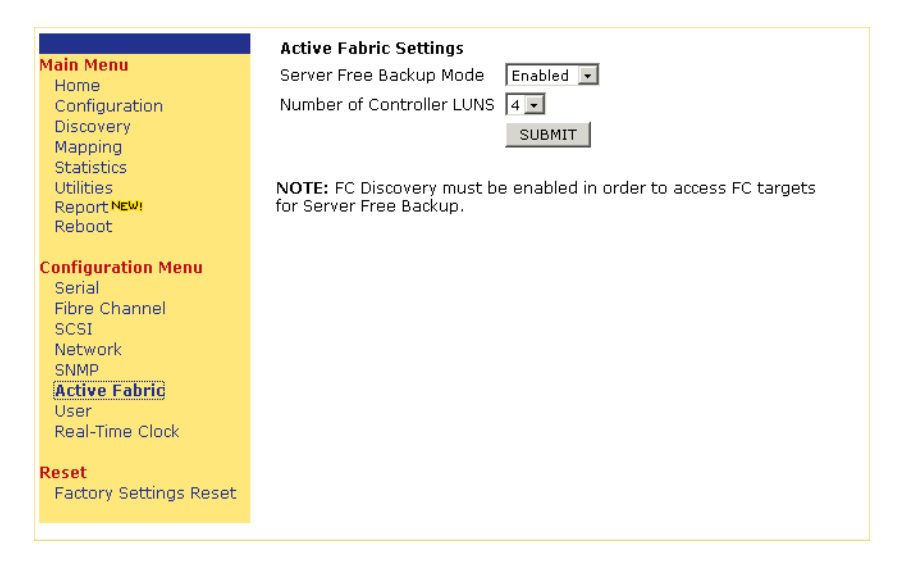

**b.** Set **Server Free Backup Mode** to Enabled. This enables the router to accept Extended Copy commands (for third-party copy).

#### **Configure the controller LUN(s) to enable the media server to communicate with the router's copy manager through the sg driver (next two steps)**

- **Note** The Crossroads can intercept Extended Copy commands that are sent to the tape device. If you have a tape storage device behind the Crossroads, you can use the tape device path to identify the third-party copy device in the NetBackup mover.conf file.
- **5.** Select the number of **Controller LUNs** from the drop-down list.

This sets the number of controller LUNs reported by the router. For third-party copy device backups (Server Free Backup Mode), you must enable at least one controller LUN.

Click **Submit**. You will be asked to reboot the router for the configuration changes to take effect.

From the Main Menu, select **Reboot**. Select **Yes** and **Submit**.

**6.** Display the assignment of the FC LUNs for each controller LUN.

**a.** From the **Main Menu**, select **Mapping**.

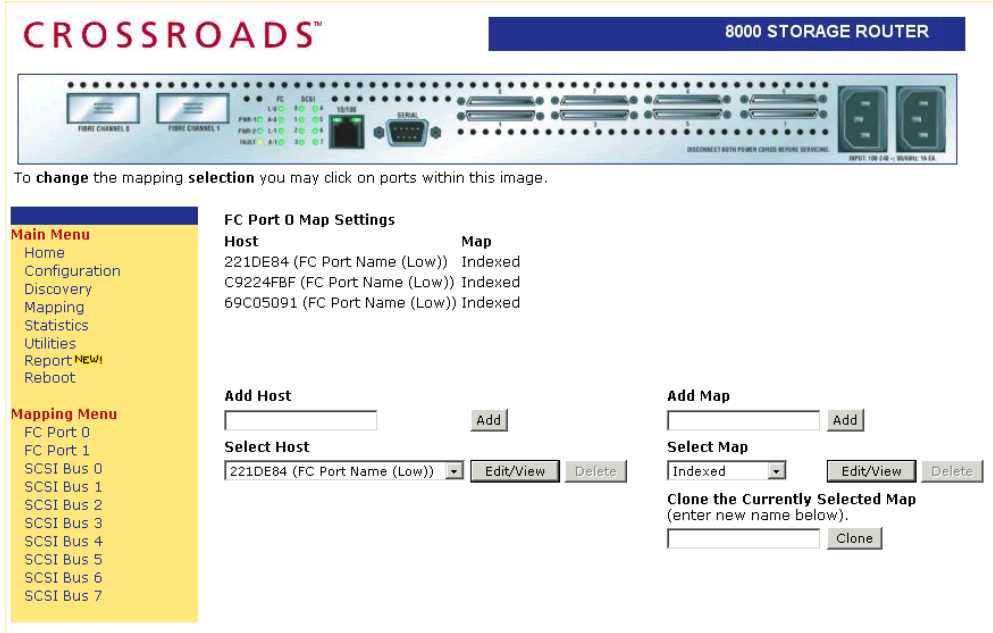

- <span id="page-58-0"></span>**b.** From the **Select Host** drop down menu, select the host where the NetBackup media server is running, based on the HBA world-wide port name of the host.
- **c.** For that host, select **Indexed** from the **Select Map** menu, then click the **Edit/View** button to the right of the **Select Map** menu.
- **d.** In the resulting FC Port Indexed display, click the **Fill Map** button to fill out the map.

Look for the entries of the CTLR type to find the FC LUN assigned to the controller LUN. In the following example, the CTLR LUNs 0, 1, 2, 3 are assigned FC LUNs 10, 11, 12, 13.

You can use this information to configure your media server to access the Crossroad's copy manager (by making entries in the sg.conf file). Refer to "Solaris only: Example for sg.links, sg.conf, and st.conf files" in the *NetBackup Advanced Client Sytem Administrator's Guide*.

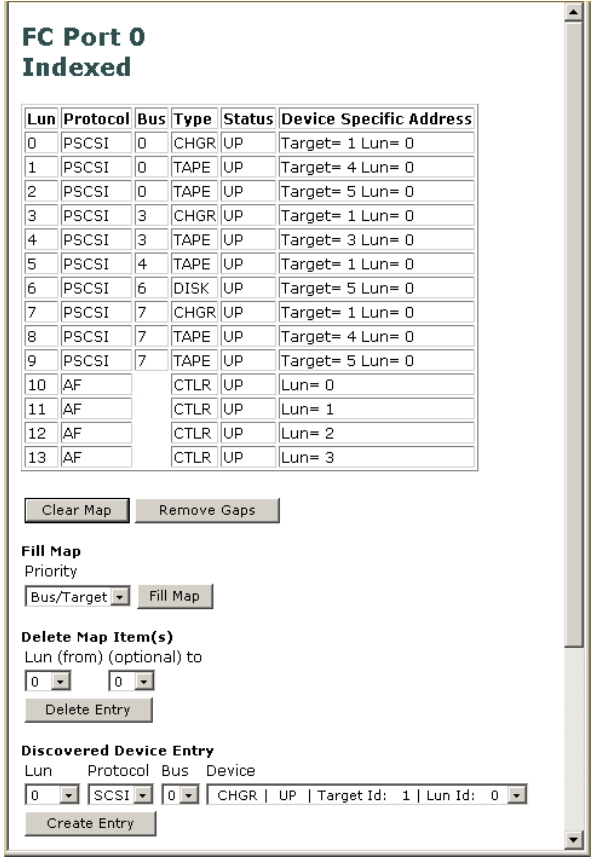

- **7.** Set the discovery mode, fibre channel port connection type, and default map as follows.
	- **a.** From the **Configuration Menu**, select **Fibre Channel**.

**b.** Select the port to configure. The following appears.

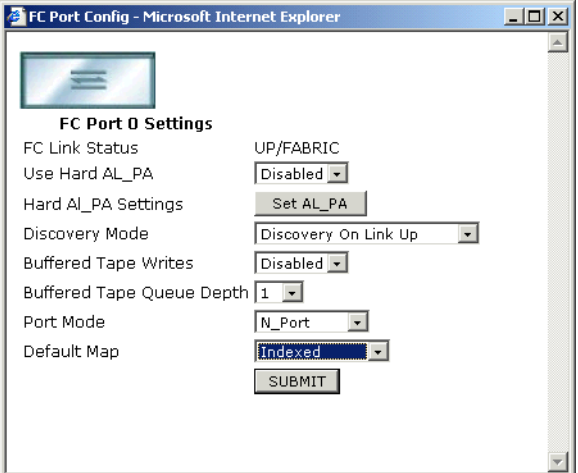

**c.** Set **Discovery Mode**.

**Discovery On Link Up** is recommended. For third-party copy device backup (server free backup), you must select either **Discovery On Link Up** or **Auto Discovery on Reboot**.

- **d.** For fibre channel port connection type:
	- If the router is connected in private loop mode, set **Use Hard AL\_PA** to **Enabled** and then click the **Set AL\_PA** button. If you are not using private loop mode, this value should be set to **Disabled**.
	- ◆ For a point-to-point connection, set **Port Mode** to **N\_Port**. Otherwise, set **Port Mode** to **Auto Sense**.
- **e.** Set **Default Map** to **Indexed**.
- **f.** Save the configuration (click **SUBMIT**), and then reboot.
- **8.** Display the FC LUN-to-SCSI bus, target, LUN mapping.

**Note** You can use this information for Solaris operating system device configuration (sd.conf and st.conf files).

From the **Main Menu**, select **Mapping**, and follow the instructions under [step b on](#page-58-0)  [page 59.](#page-58-0) You can view the FC LUN-to-SCSI bus, target, LUN mapping on the FC Port display. The FC LUNs are shown in the left **Lun** column, and the SCSI information is shown in the **Bus** and **Device Specific Address** columns.

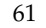

**9.** Make sure the devices used for third-party copy backup (server free backup) are visible to the Crossroads' copy manager.

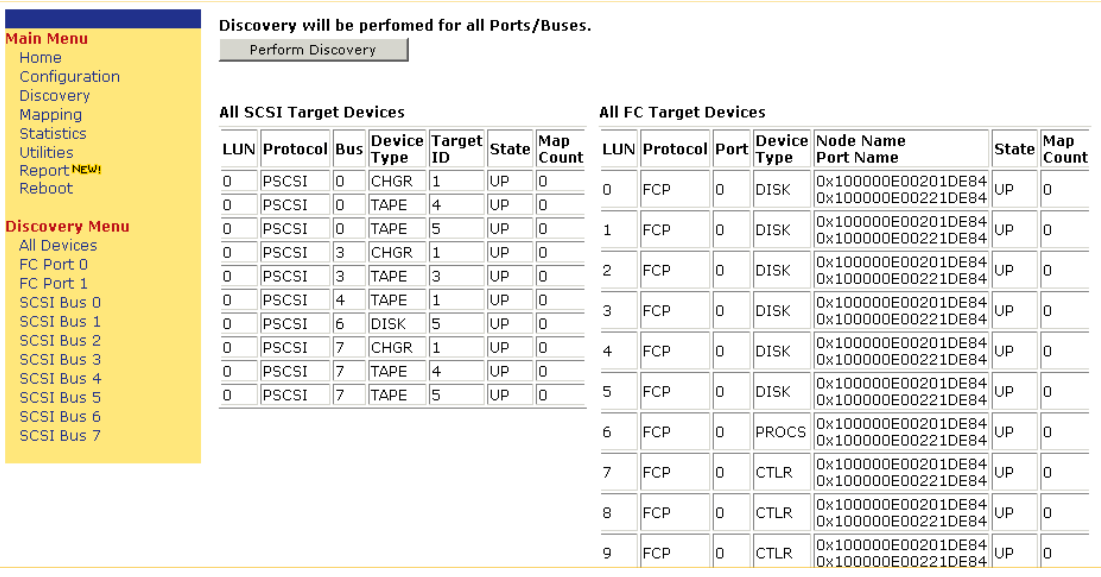

**a.** From the Main Menu, select **Discovery**.

**b.** Verify the **Device Type** and world-wide name (**Node Name Port Name**) for each device that will be used for third-party copy backups.

## **ADIC/Pathlight Gateway**

After you have installed the ADIC/Pathlight, the following procedure may be helpful in setting it up for Advanced Client.

**Note** Supports both T10 and SNIA 143 versions of the SCSI Extended Copy command. Also supports the identification descriptor (E4 target).

**Note** Certain changes may require a reboot.

**1.** Telnet into the ADIC/Pathlight. For example:

telnet plg

version

**2.** Check firmware level by entering the version command:

```
SAN Gateway Test Build Version 0343.773 Built Nov 7 2001, 16:08:53
VxWorks (for Pathlight (i960RD)) version 5.3.1.
Kernel: WIND version 2.5.
value = 26 = 0x1a
```
- **Note** Make sure your firmware level supports third-party copy functionality. Also make sure the level is at or above the firmware level listed in the table ["Peripherals and](#page-11-0)  [SAN Equipment Used in Test Configurations,"](#page-11-0) under ["Third Party Copy Devices in](#page-13-0)  [FC Routers, Tape Libraries, Disk Arrays" on page 14.](#page-13-0)
- **3.** Obtain the world-wide node and port names of the ADIC/Pathlight, by entering the following.

fcShowNames

Example output:

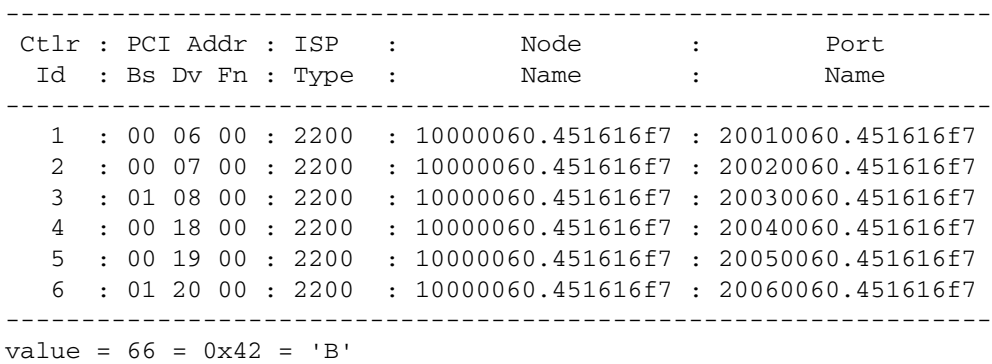

To find the correct world-wide port name, you must know which port the switch is connected to.

The world-wide node name and port name are useful when setting the HBA persistent bindings, and the world-wide port name is useful when editing the 3pc.conf file (described in the *NetBackup Advanced Client System Administrator's Guide*).

**4.** Make sure that third-party copy functionality (data mover) is enabled, as follows:

**Note** To perform a third-party copy device backup, you must install the data mover license and then enable it.

**a.** Verify that the ADIC/Pathlight (data mover) license is installed by entering the following:

licenseShow

Sample output:

License "73TN2-99D24": Valid Features: Data Mover. License "73TN2-99D23-HSVBW": Valid Features: Virtual Private SAN - VPS (TM), Data Mover, SAN Director (TM), SAN Replication Services - SRS (TM), Virtual Private Map - VPM (TM). value =  $2 = 0x2$ 

**b.** Verify that the license key is enabled:

sncFeatureEnable

Sample output:

 $value = 1 = 0x1$ 

In this example, the ADIC/Pathlight is enabled and the license is installed. If the output reads as follows:

```
value = -1 = 0xfffffffff
```
the license is not installed and you must enter the license key.

**5.** Check the copy manager's FC LUN (control LUN).

**Note** The ADIC/Pathlight can intercept Extended Copy commands that are sent to the tape device. If you have a tape storage device behind ADIC/Pathlight, you can use the tape device path to identify the third-party copy device in the NetBackup mover.conf file. In this case, there is no need for a control LUN.

The control LUN will be used by the NetBackup media server to send Extended Copy commands to the ADIC/Pathlight's copy manager if the backup is sent to a storage device that is not connected directly to the ADIC/Pathlight.

**Note** The ADIC/Pathlight allows the use of one control LUN (by default, LUN 0). This control LUN can be assigned to any other LUN, as shown below.

To display the current control LUN:

sysConfigShow

Example output:

```
Current System Parameter Settings: 
Comamnd and Control Device (CC) : 0 Enabled 
                             LUN : 0 
Allow Early Write Status for Tape : 1 Enabled 
Allow R/W Acceleration for Tape : 1 Enabled
Enet MAC Address: 0.60.45.16.8.22 
Active System Node Name Mode is 0 
FC Node WWN: 10000060.45160822 
Memory Snoop: Enabled 
Device Inquiry after Host SCSI Bus Reset: Disabled 
value = 0 = 0x0
```
The above shows that the control LUN is 0.

To assign a new LUN, enter:

setSnaCCLun new\_lun

For example:

setSnaCClun 99

Example output:

```
value = 0 = 0 \times 0plg > 0xc1f36b00 (tCsAsapN): FC 0 LUN 0 - Removed 
0xc1f36b00 (tCsAsapN): FC 1 LUN 0 - Removed 
0xc1f36b00 (tCsAsapN): FC 2 LUN 0 - Removed 
0xc1f36b00 (tCsAsapN): FC 3 LUN 0 - Removed 
0xc1f36b00 (tCsAsapN): FC 5 LUN 0 - Removed 
0xc1f36b00 (tCsAsapN): FC 6 LUN 0 - Removed 
0xc1f36b00 (tCsAsapN): FC 7 LUN 0 - Removed
```
To check the result, enter:

sysConfigShow

Example output:

Current System Parameter Settings: Comamnd and Control Device (CC) : 0 Enabled LUN : 99 Allow Early Write Status for Tape : 1 Enabled Allow R/W Acceleration for Tape : 1 Enabled Enet MAC Address: 0.60.45.16.8.22 Active System Node Name Mode is 0 FC Node WWN: 10000060.45160822 Memory Snoop: Enabled Device Inquiry after Host SCSI Bus Reset: Disabled  $value = 0 = 0x0$ 

**6.** Check the fibre channel port connection type by entering the following:

fcConnTypeGet port\_number

For example:

fcConnTypeGet 1

Example output:

value =  $1 = 0x1$ 

value = indicates the connection type as follows:

0 is loop

1 is point-to-point

2 is loop preferred

3 is point-to-point preferred

To change the connection type, enter the following:

fcConnTypeSet *port\_number*, *connection\_type*

For example:

fcConnTypeSet 2, 2

This sets the connection type to loop preferred.

**7.** Display the FC LUN-to-SCSI bus, target, LUN mapping.

**Note** You can use this information for Solaris operating system device configuration (sd.conf and st.conf files).

**a.** Find out how many SCSI devices are connected to the ADIC/Pathlight.

scsiShow

This command lists the physical devices that are connected and running.

Example output for scsiShow:

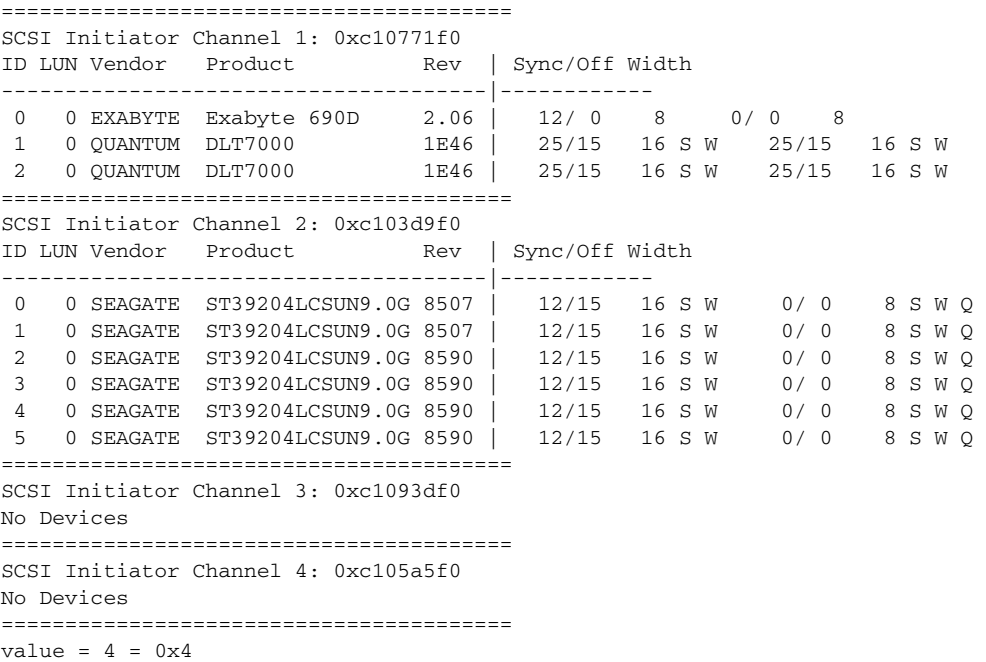

The above shows the SCSI devices connected to the ADIC/Pathlight. The first grouping in the display lists the devices connected to SCSI channel 1, the second grouping lists devices connected to SCSI channel 2, and so forth.

**b.** To display the FC LUN-to-SCSI mapping for a fibre channel port, enter the following:

fcShowDevs

Example output (in this example, the mapping is for fibre channel port 6):

FC 6: LUN Chan Id Lun Vendor Product Rev SN ----------------------------------------------------- 0 0 0 0 PATHLGHT SAN Gateway 32bD 100516 1 1 0 0 EXABYTE Exabyte 690D 2.06 33001206

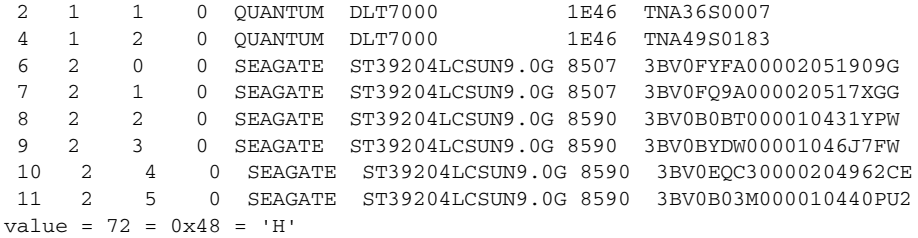

Use the output from scsiShow to identify the SCSI devices in this output, to determine the FC LUN assignment.

- **8.** Make sure the devices used for third-party copy backup are visible to the ADIC/Pathlight's copy manager.
	- **a.** Before checking SAN device visibility, make sure that fibre channel port mode is set to Target and Initiator (private or public).

fcPortModeGet port\_number

where *port\_number* is the number of the ADIC/Pathlight's physical fibre channel port (SAN connection) you are using.

The number displayed indicates the port mode as follows.

- 1 indicates the port mode is Private Target
- 2 indicates the port mode is Private Initiator
- 3 indicates the port mode is Private Target and Initiator
- ◆ 17 indicates the port mode is Public Target
- ◆ 18 indicates the port mode is Public Initiator
- 19 indicates the port mode is Public Target and Initiator

#### **Note** If your SAN environment is fabric, the port mode of the ADIC/Pathlight should be Public Target and Initiator (value 19), as follows:

Enter, for example:

```
fcPortModeGet 2
```
Example output:

 $value = 19 = 0x13$ 

If your SAN environment is fabric and you receive a different value, use the following command to change it (be sure to reboot the ADIC/Pathlight if you make this change):

```
fcPortModeSet port_number,mode
```
For example:

fcPortModeSet 2,19

Example output:

value =  $0 = 0 \times 0$ 

Then enter, for example:

fcPortModeGet 2

Example output:

 $value = 19 = 0x13$ 

**b.** To display the fibre channel devices, enter the following command:

targets

Example output:

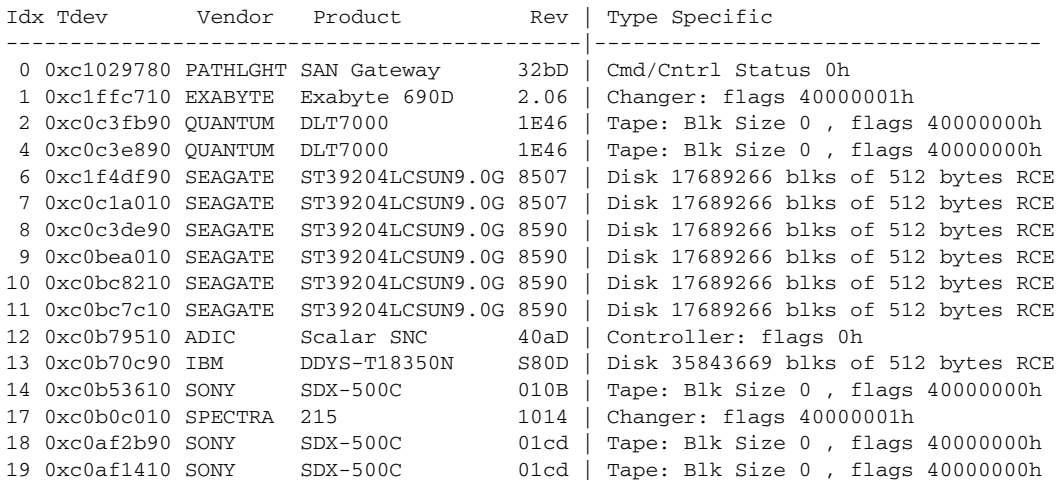

For example, if you want to back up data from the IBM disk DDYS-T18350N on FC LUN 13 to the Quantum tape drive DLT7000 on FC LUN 2, the above example shows that both those devices are visible to the copy manager.

# **ATTO**

After you have installed the ATTO, the following procedure may be helpful in setting it up for Advanced Client.

**Note** Supports SNIA 143 version of the Extended Copy SCSI command (support for T10 is in progress). Does not currently support the identification descriptor (E4 target).

**Note** When making changes to your configuration, use the SaveConfiguration command after entering each change. Also, certain changes may require a reboot.

**1.** Telnet into the ATTO.

For example:

telnet atto

**2.** Check firmware level by entering the Info command:

**Note** Third-party copy (Extended Copy) capability is enabled by the firmware.

Info

Example output for the FibreBridge 4500:

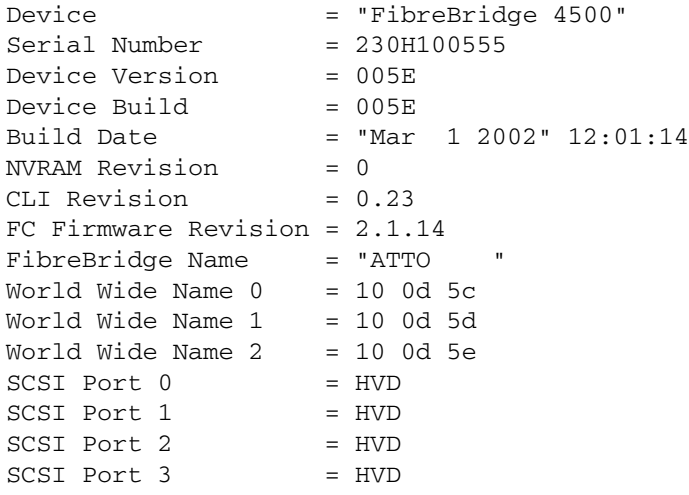

**Note** Make sure your firmware level supports third-party copy functionality. Also make sure the level is at or above the firmware level listed in the table "Peripherals and [SAN Equipment Used in Test Configurations,"](#page-11-0) under ["Third Party Copy Devices in](#page-13-0)  [FC Routers, Tape Libraries, Disk Arrays" on page 14.](#page-13-0)

**3.** Obtain the world-wide node and port names of the ATTO by enter the following.

get FcWWName *fibre\_channel\_port*

For example:

get FcWWName 2

Example output:

FcWWName[2] = 20 00 00 10 86 10 0D 5E

In this output, the node name is the same as the world-wide port name.

The world-wide node name and port name are useful when setting the HBA persistent bindings, and the world-wide port name is useful when editing the 3pc.conf file (described in the *NetBackup Advanced Client System Administrator's Guide*).

**4.** Determine the copy manager's FC LUN (Fibre Bridge Target LUN).

```
Note The ATTO can intercept Extended Copy commands that are sent to the tape device. 
      If you have a tape storage device behind the ATTO, you can use the tape device 
     path to identify the third-party copy device in the NetBackup mover.conf file. In 
      this case, there is no need for a control LUN.
```
The control LUN will be used by the NetBackup media server to send Extended Copy commands to the ATTO's copy manager if the backup is sent to a storage device that is not connected directly to the ATTO.

For the FibreBridge 4500, enter:

```
get FibreBridgeTargetLUN [fibre_channel_port] [fibre_channel_lun]
```
For example:

get FibreBridgeTargetLUN

Example output:

```
4
;fp fl
   0 0
   1 0
   2 3
```
In this output,  $fp$  is the fibre channel port number, and  $f1$  (FC LUN) is the Fibre Bridge Target LUN.

To assign a new Fibre Bridge Target LUN, enter:

```
set FibreBridgeTargetLUN [fibre_channel_port] [fibre_channel_lun]
```
**Note** Any map coinciding with a user-specified FibreBridgeTargetLUN must be set to **offline** before attempting to change a FibreBridgeTargetLUN.

**5.** Check the fibre channel port connection type by entering the following:

get FcConnMode port\_number

For example:

get FcConnMode

Example output:

FcConnMode = ptp Ready

ptp indicates the connection type is point-to-point, and loop indicates loop.

To change the port connection type to loop, enter the following:

set FcConnMode loop

**6.** Display the FC LUN-to-SCSI bus, target, LUN mapping.

**Note** You can use this information for Solaris operating system device configuration (sd.conf and st.conf files).

**a.** Find out how many SCSI devices are connected to the ATTO.

```
SCSITargets SCSI_port
```
This command lists the physical devices that are connected and running on the specified SCSI port.

For example:

SCSITargets 2

Example output:

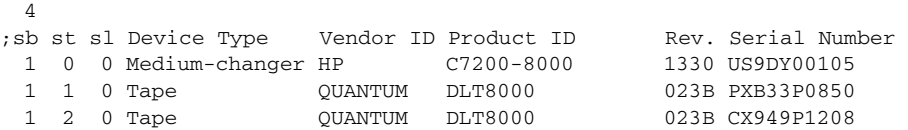

**b.** For the FibreBridge 4500:

To display the mapping, enter the following:

```
RouteDisplay online
```
This command returns a list of currently mapped fibre channel to SCSI routes sorted by fibre channel address.

Example output:

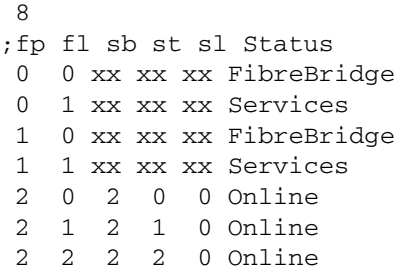

The above shows, for instance, that fibre channel port 2 (in the fp column) and FC LUN 0 (in the  $f1$  column) are mapped to SCSI bus 2, target 0, and LUN 0.

To change the mapping, use the following command:

RouteChange [fp][fl][sb][st][sl]

**7.** Make sure fibre channel port initiator mode is enabled for device discovery.

To use the third-party copy device backup method, initiator mode must be enabled on all ports where fibre channel devices need to be accessed.

get FcInitiator

Example output:

FcInitiator = enabled

To enable port initiator mode, enter the following:

set FcInitiator enabled

**8.** Make sure the devices used for third-party copy backup are visible to the ATTO's copy manager, by entering the following:

FCTargets fp [immediate]

This command lists the physical target devices that are connected and running on the specified fibre channel port (fp).

For example:

```
FCTargets 2
10
Node Name | LUN | VendorID | ProductID | Rev. | Device Type
=================|======|==========|==================|======|=============
1000005013001000 | 0 | QUANTUM | DLT8000 | 0119 | Tape
1000006045170453 | 0 | ADIC | Scalar SNC | 40aD | RAID
20000090A5000464 | 0 | SPECTRA | 215 | 1014 | Medium-changer
```
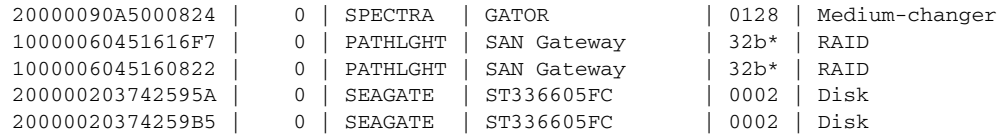

## **SpectraLogic TreeFrog**

After you have installed the TreeFrog, the following procedure may be helpful in setting it up for Advanced Client. Note:

**Note** The TreeFrog supports both T10 and SNIA 143 versions of the SCSI Extended Copy command. Also supports the identification descriptor (E4 target).

**Note** Has no control LUNs. The TreeFrog accepts Extended Copy commands to robotic changer or drives.

**Note** Certain changes may require a reboot.

- **1.** Use a browser to access the TreeFrog.
- **2.** Check firmware level by clicking on **Status** > **Version**.

Example display:

```
SpectraLogic Bridge Controller
  Boot code 2.1.0.0
  Appl code 4.1.28.0 Mar 20 2002 8:57:41
  ISP1080 chip 0 9.11.06
  ISP2200 chip 0 2.01.27
 PortName:Tg:LUN Type RMB SV Vendor Product ID Rev
  SC0 :02:0000 chng RMB 02 SPECTRA 215 1010
  SC0 :00:0000 tape RMB 02 SONY SDX-300C 04c7
  PON time 712802995 msec
```
**Note** Make sure your firmware level supports third-party copy functionality. Also make sure the level is at or above the firmware level listed in the table "Peripherals and [SAN Equipment Used in Test Configurations,"](#page-11-0) under ["Third Party Copy Devices in](#page-13-0)  [FC Routers, Tape Libraries, Disk Arrays" on page 14.](#page-13-0)

<span id="page-74-0"></span>**3.** Obtain the world-wide node and port names of the TreeFrog.

Click **Configure** > **FibreChannel port 0 addressing**.

**Note** The node and port world-wide names are the same.

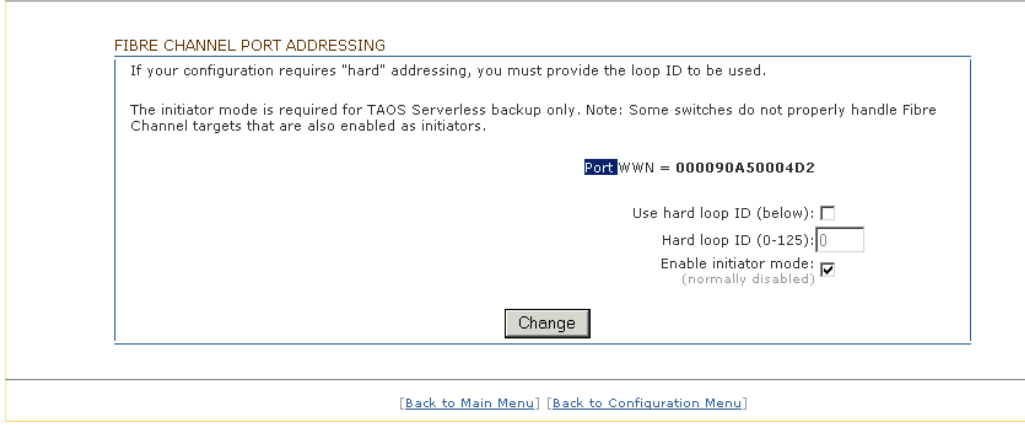

- **4.** Make sure that third-party copy functionality (Serverless backup) is enabled, by clicking **Configure** > **Options Enablement**:
- **Note** To perform a third-party copy device backup, you must install the TAOS Serverless Backup license and then enable it.

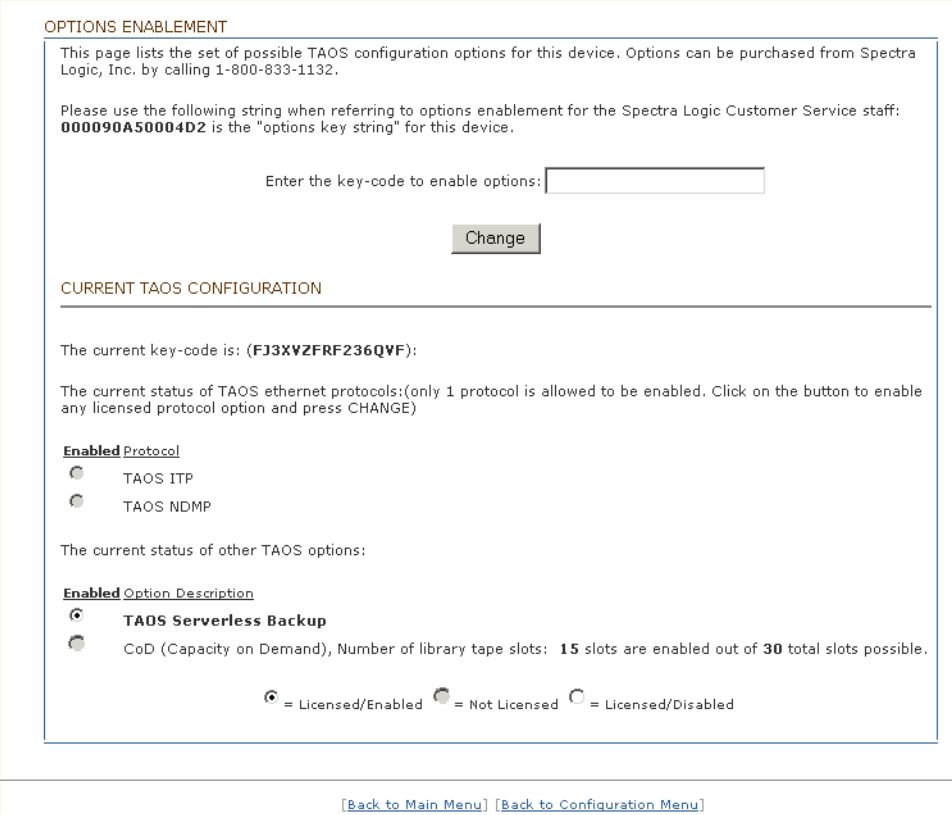

- If a license (key-code) is not displayed, enter the license and click **Change**.
- If TAOS Serverless Backup is not licensed/enabled, take the appropriate action.

**Note** The robotic library SCSI ID default setting is 2. Do not change this or the robotics will not be recognized.

**5.** If needed, configure fibre channel port addressing.

The TreeFrog supports arbitrated loop topology with various methods of connectivity. The three methods are: Private loop, Public loop, and Fabric. When the TreeFrog is connected through private or public loop, you can use an addressing mode of either Soft or Hard. To change addressing mode, use the Fibre Channel Port Addressing display (see example under [step 3\)](#page-74-0).

- **6.** Note the following about the FC LUN-to-SCSI bus, target, LUN mapping.
	- ◆ The mapping mode is always fixed on the TreeFrog, as follows.

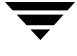

LUN 0: Spectra 215 (changer) LUN 1: Sony SDX-300C or SDX-500C (tape 1) LUN 2: Sony SDX-300C or SDX-500C (tape 2)

**Note** You can use this information for Solaris operating system device configuration (sd.conf and st.conf files).

**7.** Make sure initiator mode is enabled (click **Configure** > **FibreChannel port 0 addressing**). See screen capture under [step 3.](#page-74-0)

## **Hitachi/HP/SUN Disk Arrays**

Please note the following:

- ◆ Third-party copy functionality (ECopy) is enabled by the array firmware (microprogram).
- ◆ Discovery of disk and tape devices on the SAN is automatic.
- ◆ Because the third-party copy functionality is embedded in the disk array logic, the client disks that you want to back up must be in the array.
- ◆ Because the third-party copy functionality is embedded in the disk array logic, reserve (10) does not apply.
- ◆ The array has a separate initiator-only port, for sending the backup data to tape. Extended Copy commands can be received on any disk LUN. There is no separate control LUN.
- ◆ The array supports both T10 and SNIA 143 versions of the SCSI Extended Copy command.
- The array does not currently support the identification descriptor (E4 target) descriptor).

After you have installed the disk array, the following steps may be helpful in setting it up for Advanced Client.

**1.** Check the firmware level (microprogram version).

The firmware level of the disk array can be viewed on the configuration console installed in the disk array cabinet. Click the "maintenance" button, then "version." Since the ECopy functionality is enabled by the firmware, a proper version of the firmware must be installed.

**Note** Make sure your firmware level supports third-party copy functionality. Also make sure the level is at or above the firmware level listed in the table ["Peripherals and](#page-11-0)  [SAN Equipment Used in Test Configurations,"](#page-11-0) under ["Third Party Copy Devices in](#page-13-0)  [FC Routers, Tape Libraries, Disk Arrays" on page 14.](#page-13-0)

**2.** Configure a pair of ports for ECopy: one target port and one initiator port.

The ECopy capability of the array requires a pair of fibre channel connections: one target port (to which the media server sends the Extended Copy commands), and one initiator port (by which the array's data mover writes the data to tape).

Be sure to record the target port LUN; this information is needed for configuring the sg driver on the media server.

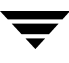

- **3.** Set the target and initiator port topology, as follows.
	- ◆ Initiator port: set to point-to-point, with fabric on.
	- ◆ Target port: set to point-to-point, with fabric off.
- **4.** For best performance, create a mover.conf.*policy\_name* file for each backup job, and specify a different /dev/sg (Solaris) or /dev/sctl (HP-UX) passthru path in each mover.conf.*policy\_name* file for each backup.